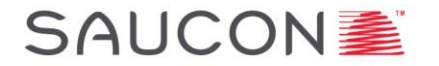

# Electronic Driver Logs

Manual for Drivers Saucon Android Driver App

## Oct 2022, v. 1.0

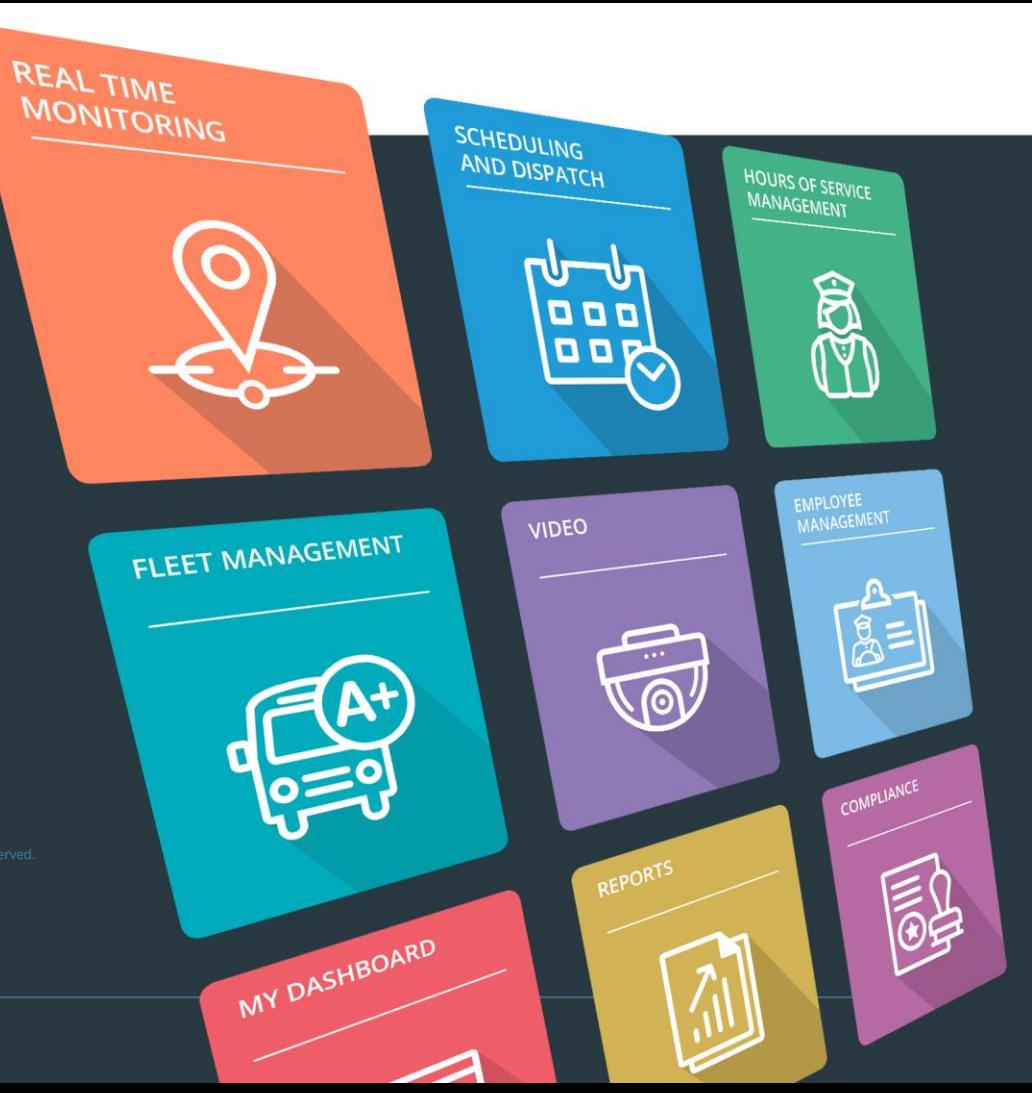

### Saucon Android Driver App – Signing In

#### **SAUCON量**

- 1. Open the Driver App.
- 2. On the main dashboard screen, tap 'Link Asset.'
- 3. Vehicles within Bluetooth range will appear on the screen. Vehicles highlighted in red are within weak Bluetooth range, and indicate that you should move closer to the vehicle/Prox-M for better connection. Select the vehicle you wish to connect to by tapping on it.
- 4. When prompted, enter your Driver ID and Trip ID.
- 5. Tap 'Sign In.'
- 6. You will be prompted to select your duty status at sign on. If you ignore this prompt, you will be signed in, in your current duty status, within 1 minute.

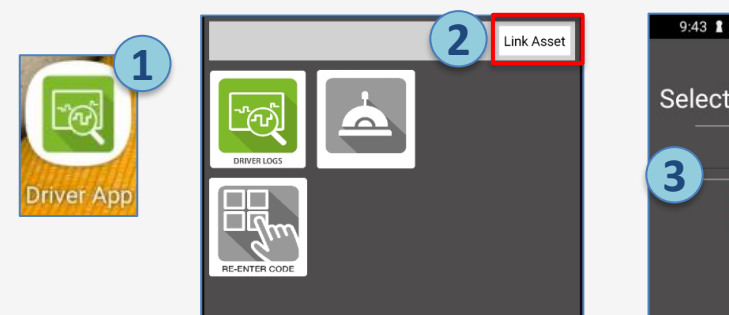

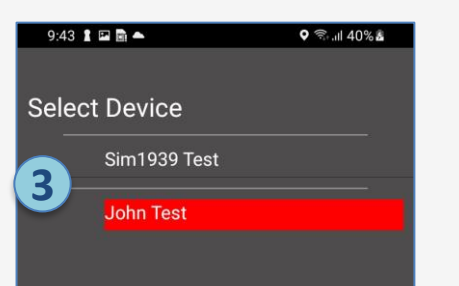

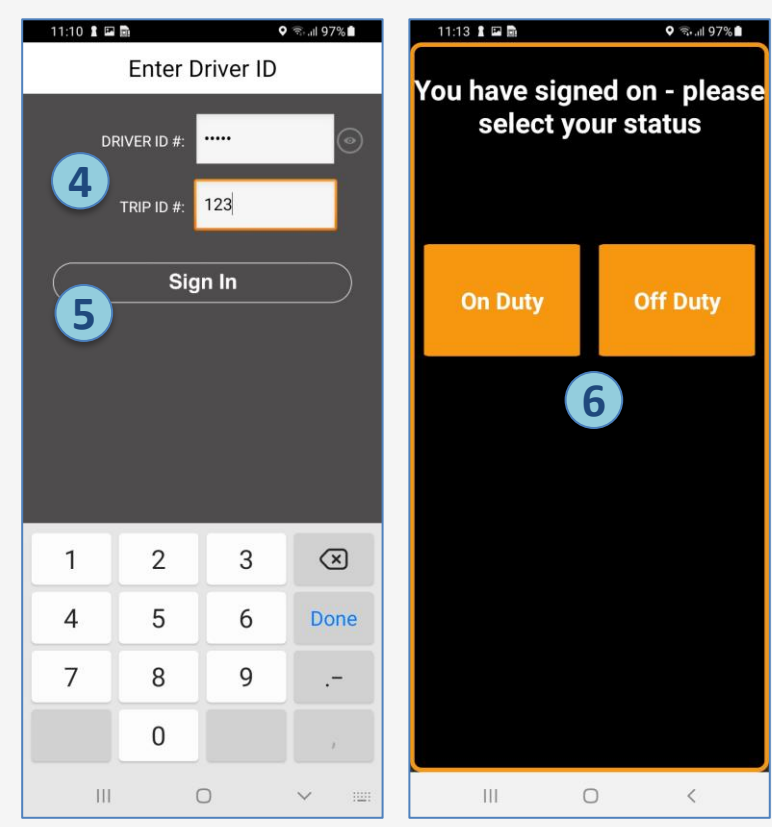

#### Saucon Android Driver App – Main Dashboard Screen

**RE-ENTER CODE** 

#### **SAUCON** 《

Tap the Driver Log App to open.

Re-enter code button shows:

- **Grey** when not connected.
- **Red** when connected but secure start is engaged (driver cannot start the bus without entering ID)
- **Green**  when connected and secure start is not engaged (driver can start the bus without entering ID, or has already entered his/her ID to override)
- Back button brings you to the previous screen.
- Refresh button allows you to refresh the app with new data.
- Diagnostic/Malfunction Indicator will change color as diagnostic and malfunction status changes.

X JacquiTest name will show here. Tapping the "X" will disconnect you from the vehicle. Secure Idle button shows: • **Grey** – when not connected, or when connected with engine not running. • **Red** - when connected but secure idle is

> engaged (driver has no throttle) • **Green** – when connected and secure idle is not engaged (driver has throttle)

When connected to a vehicle, the vehicle

Throttle and Key icons shows status of secure idle and connection/secure start, even when within the Driver Log App.

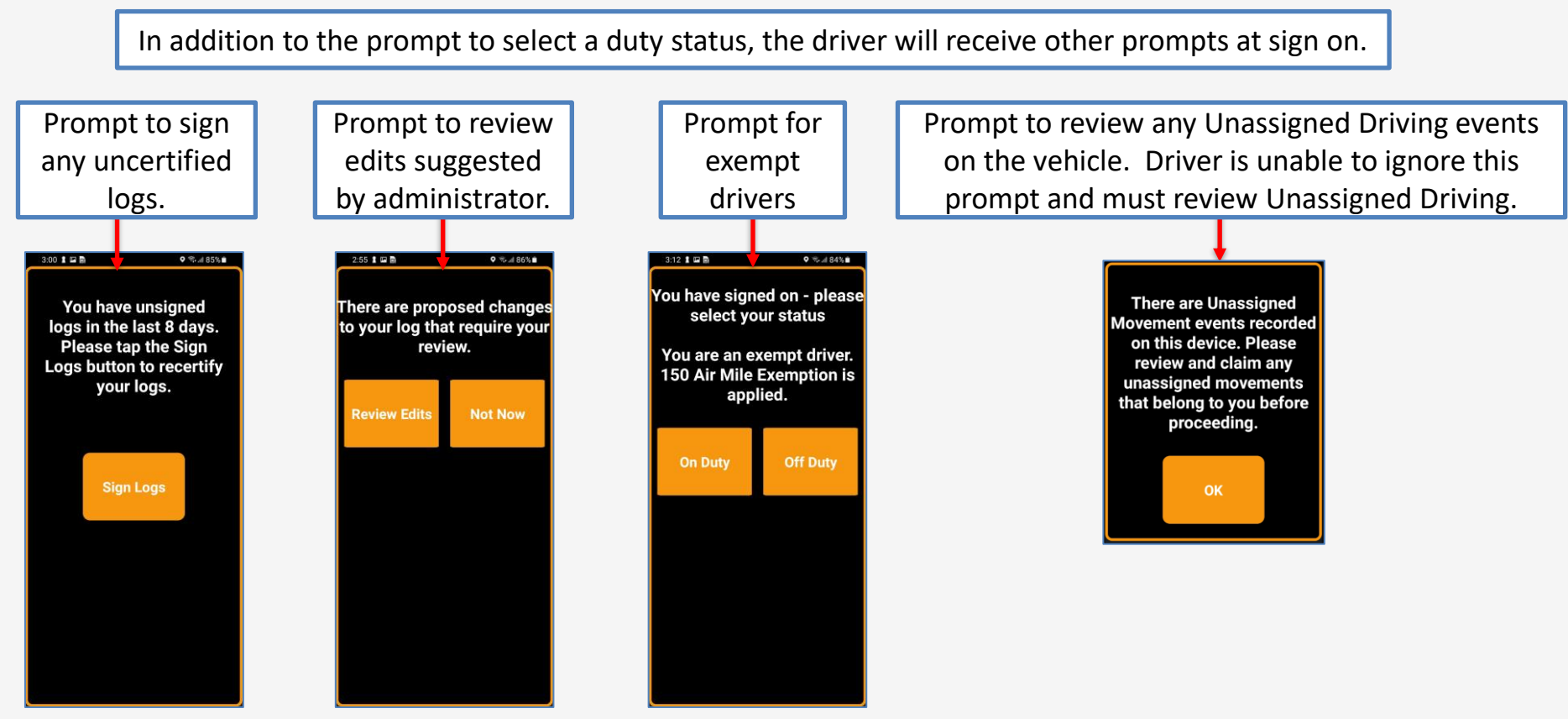

#### Saucon Android Driver App – Progress Screen

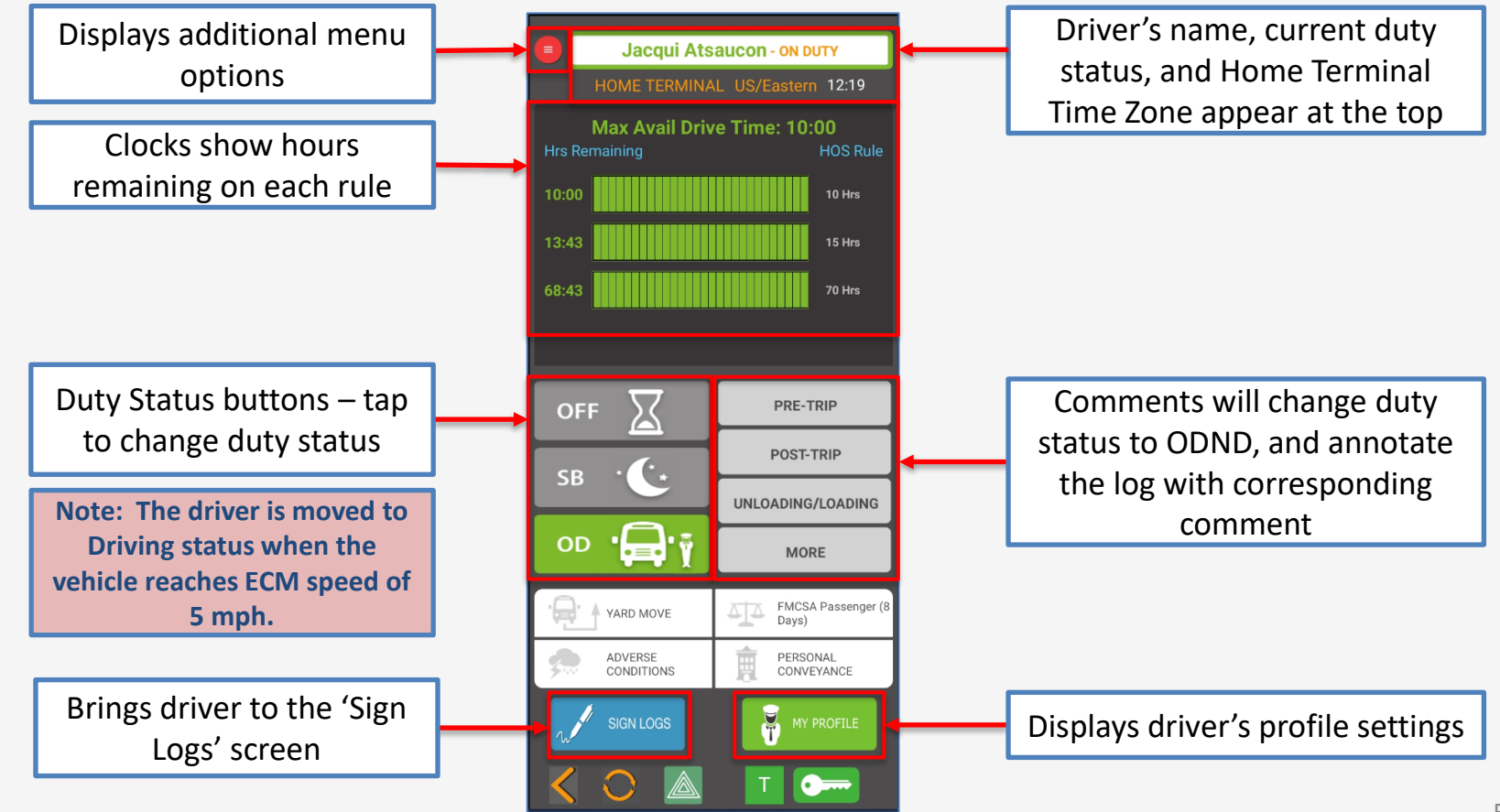

### Saucon Android Driver App – Automatic Duty Status Changes SAUCON <a>

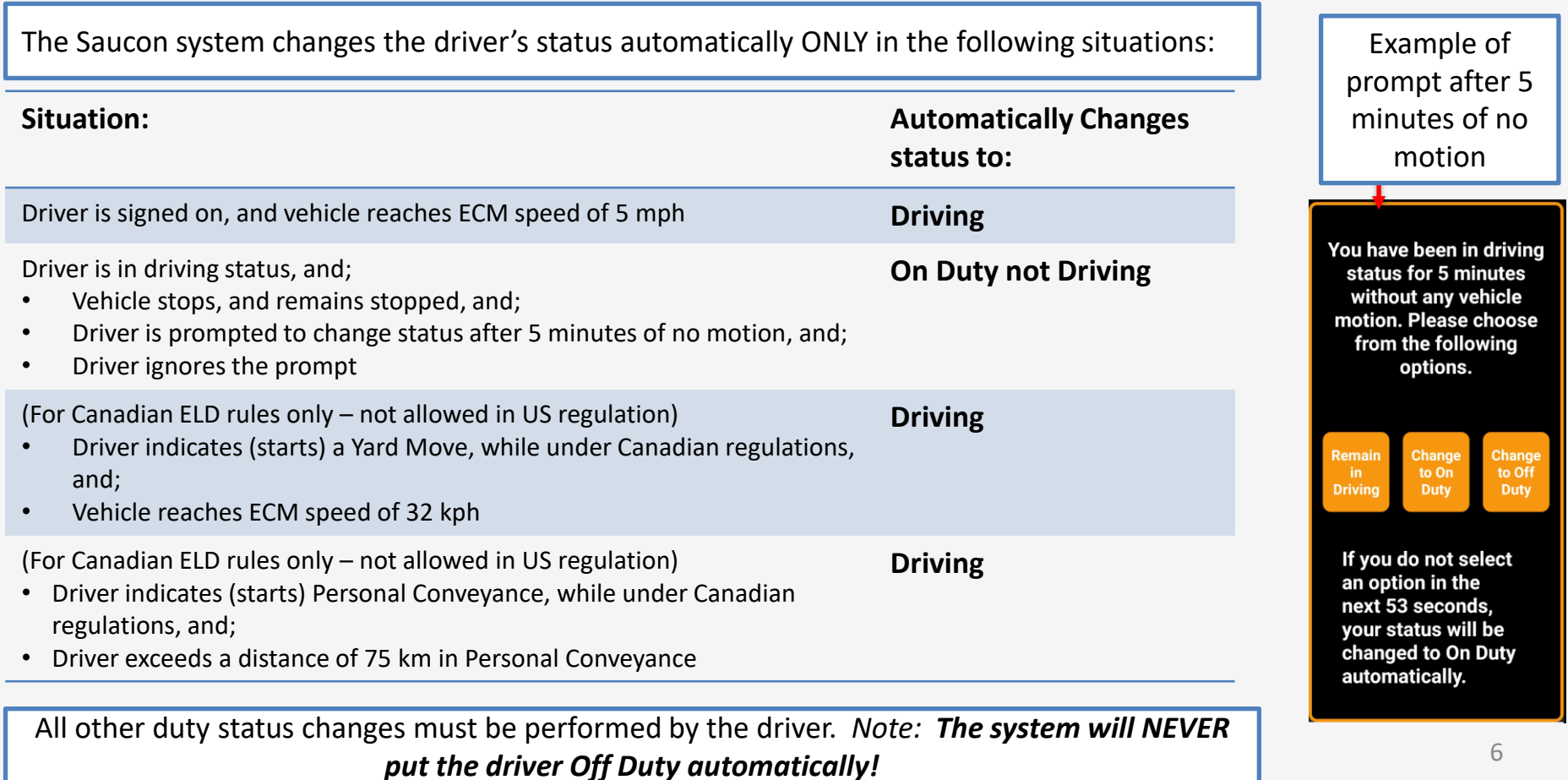

#### Saucon Android Driver App – Comments

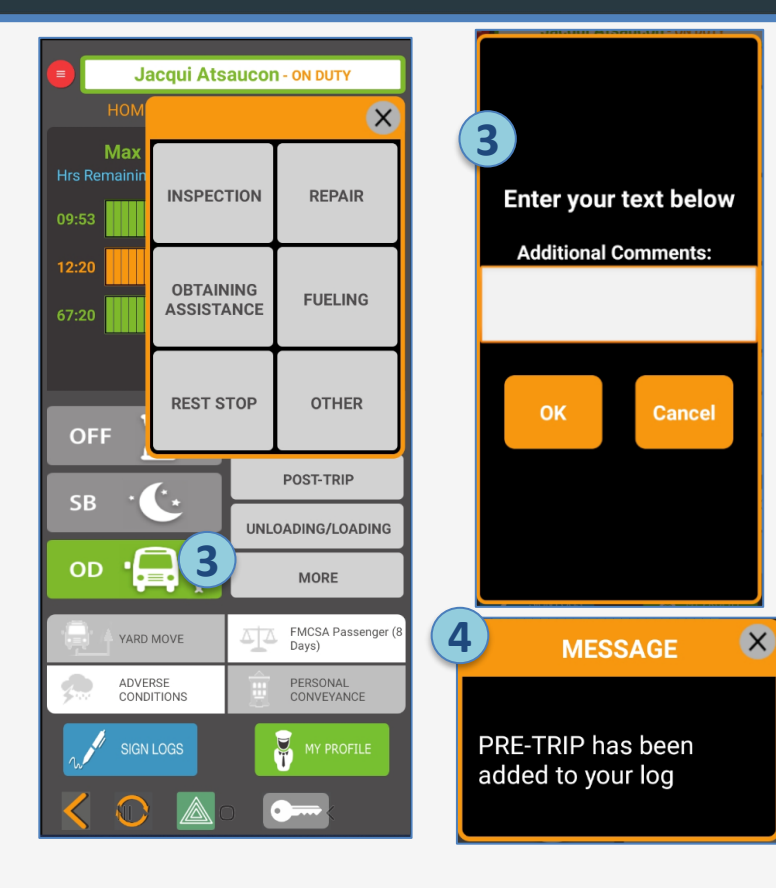

- 1. Comments give the driver a quick way to add commonly used annotations to his/her log.
- 2. You must be in On Duty status to enter a comment.
- 3. Select from one of the pre-set comments (tap 'More' to see additional selections); or select "Other" to enter your own.
- 4. A confirmation will be shown that the comment was added to your log.

#### Saucon Android Driver App – HOS Clocks

#### **SAUCON** 《

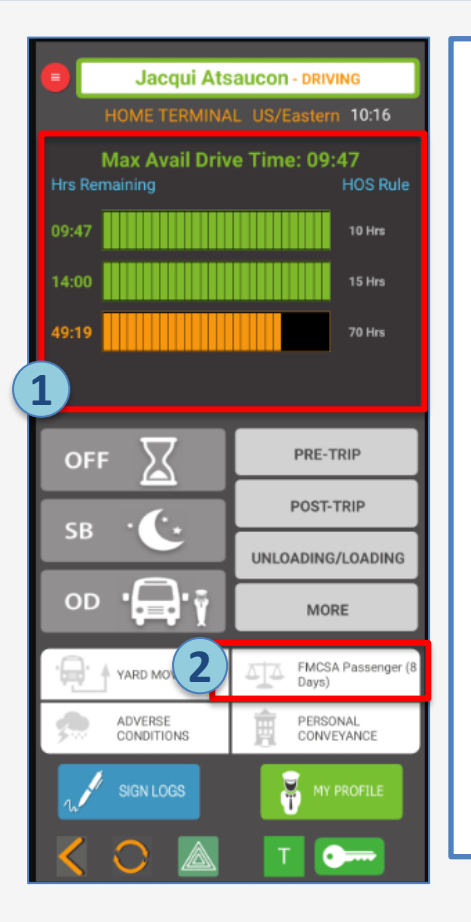

- 1. The HOS Clocks/Bars display how much time the driver has used/still has available.
- 2. There will be one bar for each rule under the regulation set currently being followed by the driver. The driver's current regulation set is shown in the white button just under the comments.
- 3. Depending on the current regulation set, the driver may be able to swipe up in the clocks section to see additional rules.

The bars will change color from green to yellow to red as the driver uses hours in each rule.

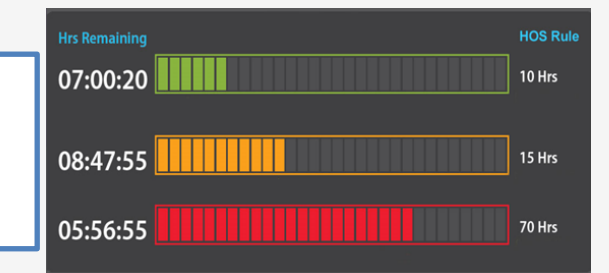

There is no special formula as to when the colors change, they just change to give the driver a visual representation of how many hours are remaining.

**Green = Remaining time is acceptable.**

**Orange = Warns the Driver that their Remaining hours are getting low.** 

**Red = Shows the Driver that they are in danger of violating their HOS clock(s).** 

#### Saucon Android Driver App – Yard Moves (US Regulations) **SAUCON** 《

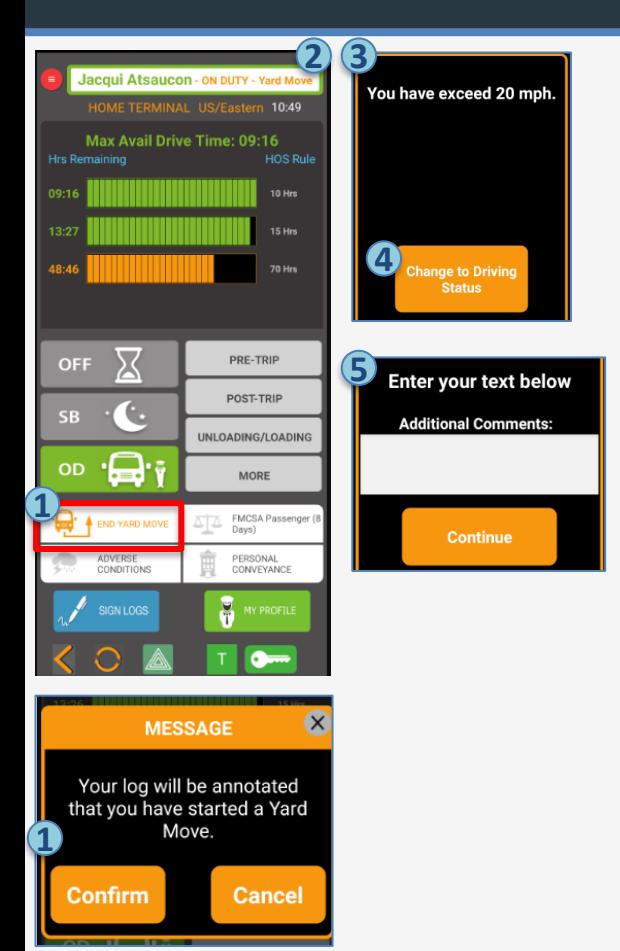

The driver will be able to indicate periods of Yard Move when:

- The driver is enabled for Yard Move in his/her profile (in the Admin Portal), and;
- The driver is connected to Prox-M, and:
- The driver is in ODND status.
- 1. Tap the 'Yard Move' button to start a Yard move. The driver will be prompted to confirm, and the text will turn orange and show 'End Yard Move,' while Yard Move is active.
- 2. During periods of Yard Moves, the driver will remain ODND while the vehicle is moving.
- 3. If the vehicle reaches an ECM speed of 20 mph, the driver will be prompted to change status to driving.
- *4. Note: US regulations do not allow Saucon to automatically change the driver's status upon reaching the 20 mph speed threshold.* The driver's status will change to driving when he/she taps the 'Change to Driving Status' button.
- 5. If the driver changes status by tapping a button or selecting a comment, the system will also end the Yard Move with that selection. The driver will be prompted to enter additional comments associated with ending the Yard Move.
- 6. Events are added to the driver's log indicating the start and end of a Yard Move, as well as when the vehicle reached the 20 mph speed threshold.

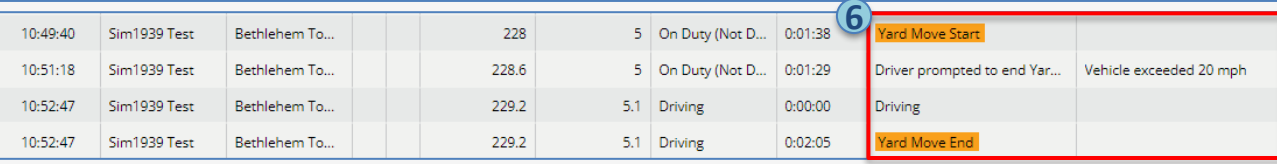

#### Saucon Android Driver App – Yard Moves (Canadian Regulations) **SAUCON** 《

310.0

4.8 Driving

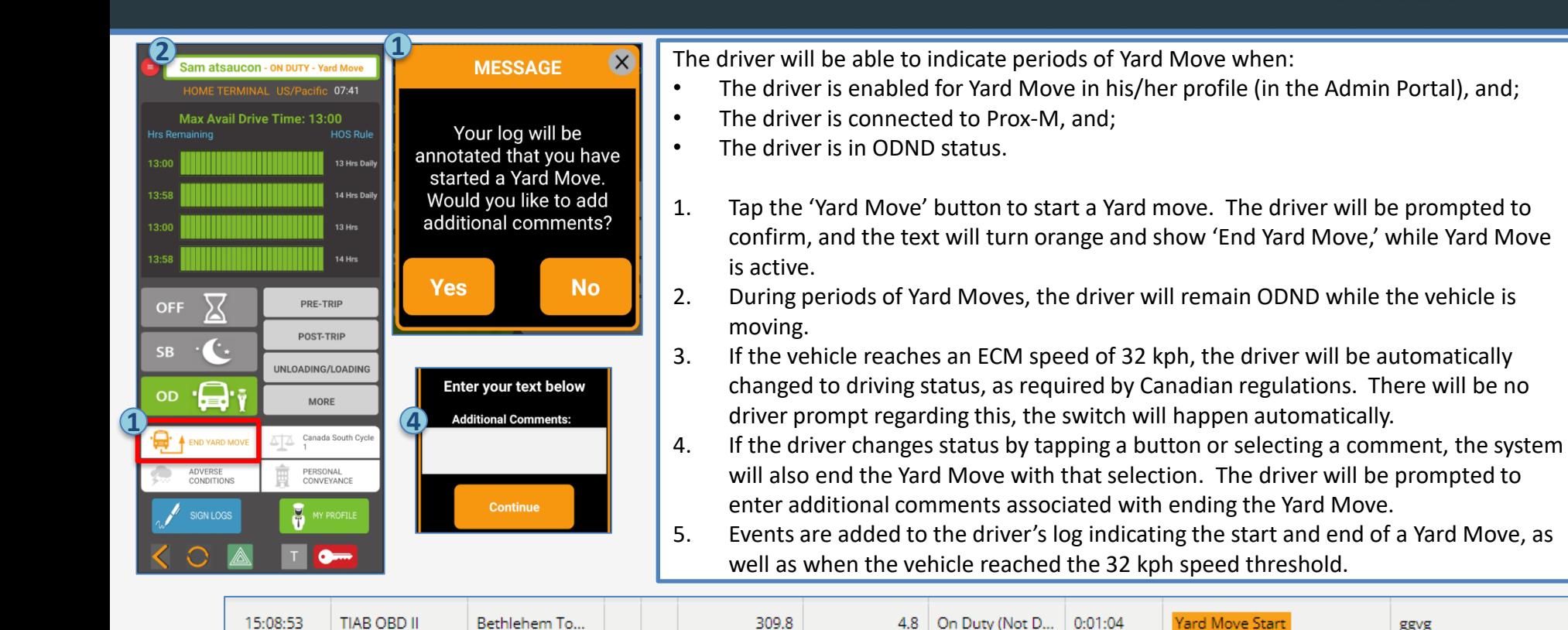

15:09:57

**TIAB OBD II** 

Bethlehem To...

**5**

Yard Move End

 $0:03:09$ 

Vehicle exceeded 32 kmh

ggvg

#### Saucon Android Driver App – Adverse Conditions

#### **SAUCON** 《

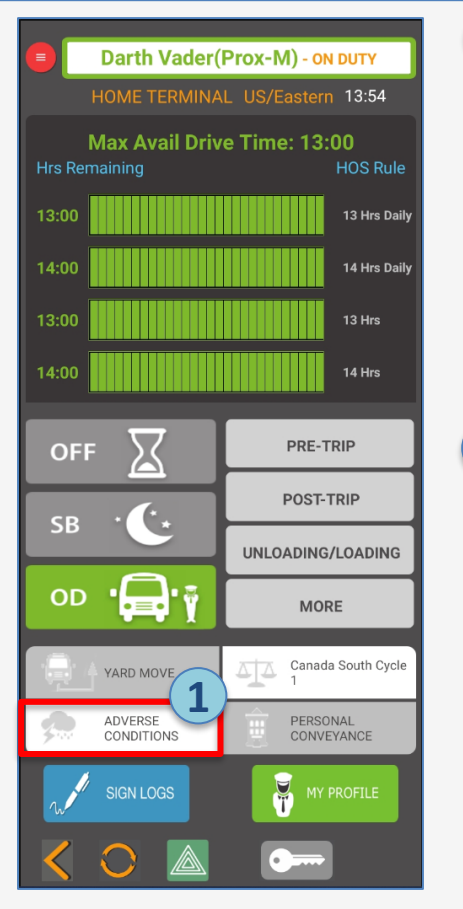

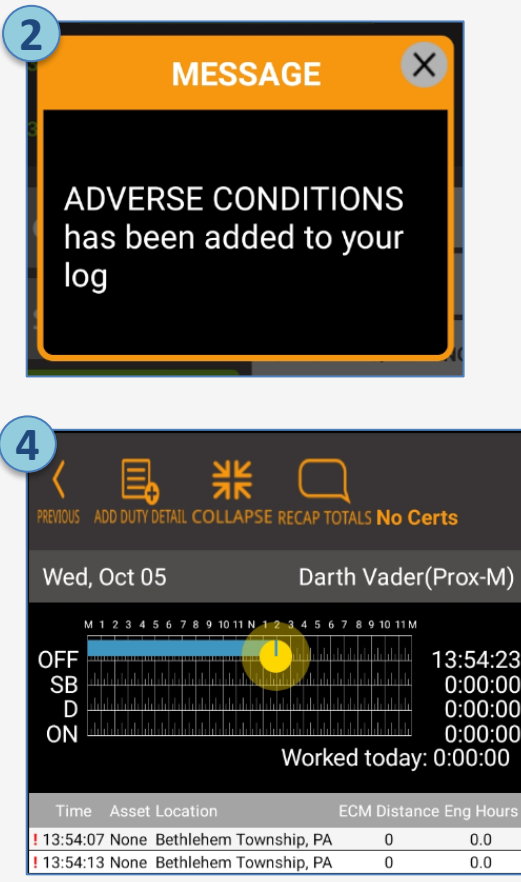

The Adverse Conditions button allows the driver to add an annotation to his/her log, to indicate that the driver experienced an unforeseen condition that could affect his/her HOS.

- 1. Tap the Adverse Conditions button.
- 2. The driver will receive a confirmation that Adverse Conditions has been added to his/her log.
- 3. The system does NOT give the driver an extra 2 hours.
- 4. Instead, a yellow bullet is placed on the drivers' log, to indicate the time the driver experienced the Adverse Condition.

### Saucon Android Driver App – Changing Regulations

#### **SAUCON** 《

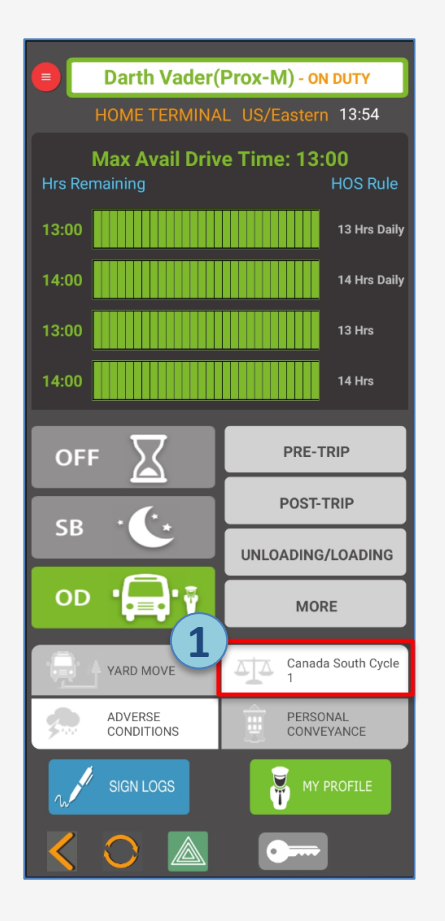

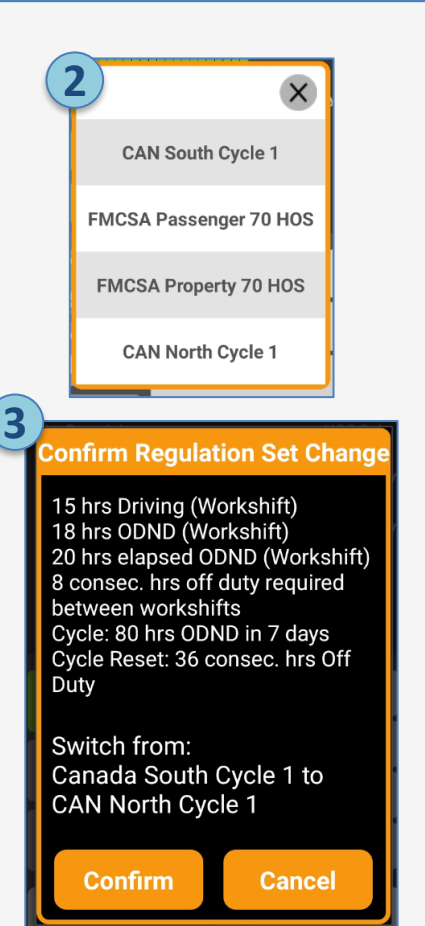

The regulation set under which the driver is currently operating is shown on the white regulation button.

#### To change the regulation set:

- 1. Tap on the regulation button.
- 2. Select the new regulation set from the list. Note: this list shown is configured by the administrator in the Portal. Please contact your administrator if the regulation set you need is not shown.
- 3. When prompted, confirm the change in regulation set.
- 4. Once you confirm, your logs will be redownloaded, and the HOS limits for the new regulation set will be in effect.

#### Saucon Android Driver App – Personal Conveyance (US Regs) **SAUCON** 《

The driver will be able to indicate periods of Personal Conveyance when:

- He/she is enabled for Personal Conveyance (Driver Profile in the Admin Portal), and;
- The driver is off duty, and using the vehicle for authorized personal use, in accordance with FMCSA and company guidelines.
- 1. Tap Start Personal Conveyance. If you are not currently Off Duty, you will be prompted to change status to Off Duty first.
- 2. You will be prompted to select an annotation (Travel to Hotel; Travel to Restaurant; Other).
- 3. The button will show 'End Personal Conveyance' in orange text once the period of Personal Conveyance has started. Your log will be annotated with a 'Personal Conveyance Start' comment.
- 4. US regulations do not put specific limitations on time or distance spent in Personal Conveyance.
- 5. Once the ignition is cycled, you will be prompted to confirm continuance of Personal Conveyance. Personal Conveyance will be ended if you confirm 'End Personal Conveyance' at the prompt, if you select a different duty status, or if the vehicle moves without making a selection.

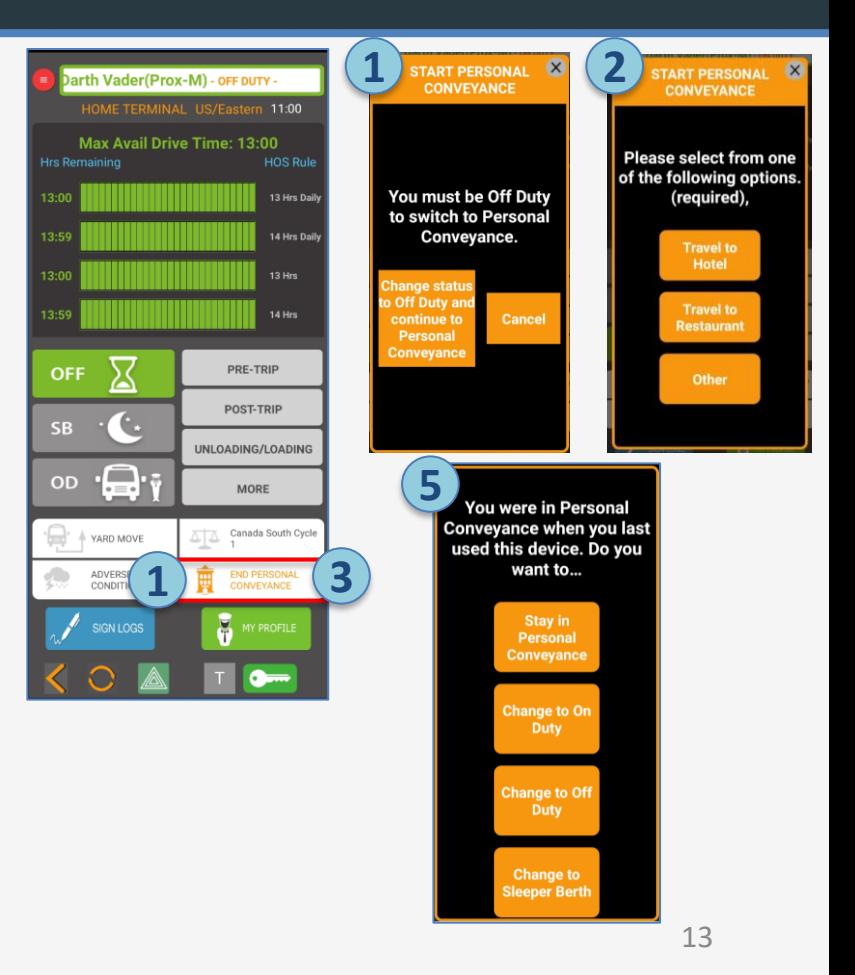

#### **SAUCON** 《 Saucon Android Driver App – Personal Conveyance (Canadian Regs)

The driver will be able to indicate periods of Personal Conveyance when:

- He/she is enabled for Personal Conveyance (Driver Profile in the Admin Portal), and;
- The driver is off duty, and using the vehicle for authorized personal use, in accordance with Canadian Regulations and company guidelines.
- 1. Tap Personal Conveyance. If you are not currently Off Duty, you will be prompted to change status to Off Duty first.
- 2. You will be prompted to select an annotation (Travel to Hotel; Travel to Restaurant; Other).
- 3. When the text on the button has turned orange, the period of Personal Conveyance has started, and your log will be annotated with a 'Personal Conveyance Start' comment.
- 4. Canadian Regulations limit the use of Personal Conveyance to a distance of 75 km. Once you have driven 75 km in Personal Conveyance, you will automatically be switched to Driving status.
- 5. Once the ignition is cycled, you will be prompted to confirm continuance of Personal Conveyance. Personal Conveyance will be ended if you confirm 'End Personal Conveyance' at the prompt, if you select a different duty status, or if the vehicle moves without making a selection.

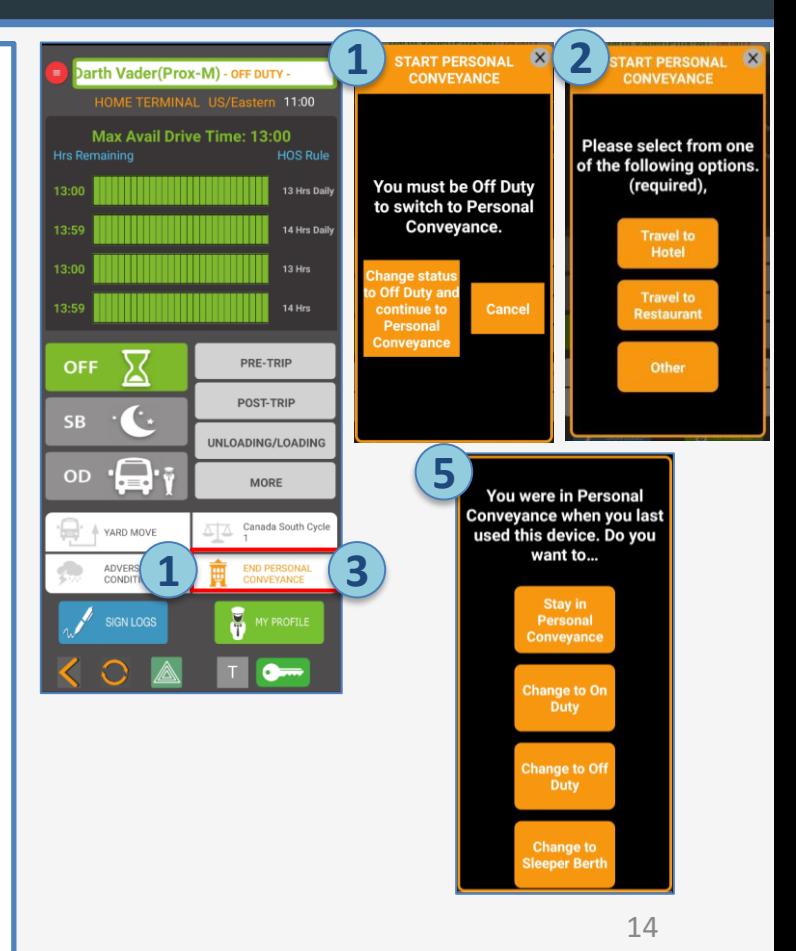

### Saucon Android Driver App – Signing Logs

SIGN LOGS

#### **SAUCON** 《

**1 2** You have unsigned logs in the last 15 days. **Please tap the Sign Logs button to recertify** your logs. **Sign Logs** 

F MY PROFILE Darth Vader(Prox-M) **3 SIGN LOGS** HOME TERMINAL US/Eastern 15:42 **2** 10/10 00:01 15:41 00:00 00:00 00:01 0  $\checkmark$ 10/09 00:00 24:00 00:00 00:00 00:00  $\overline{\smile}$ 10/08 00:00 24:00 00:00 00:00 00:00  $\overline{\smile}$ 10/07 01:25 22:35 00:00 00:15 01:10  $\overline{\smile}$ 10/06 00:00 24:00 00:00 00:00 00:00  $\overline{\smile}$ 10/05 04:05 19:55 00:00 00:00 04:05  $\overline{\smile}$ 10/04 00:00 24:00 00:00 00:00 00:00  $\overline{\checkmark}$ 10/03 00:00 24:00 00:00 00:00 00:00  $\overline{\smile}$ 10/02 00:00 24:00 00:00 00:00 00:00  $\overline{\smile}$ 10/01 00:00 **SUBMIT SIGNED LOGS**  $\overline{\smile}$ 09/30 00:00  $\overline{\smile}$ 09/29 00:00 "I hereby certify that my data entries and my record of  $\overline{\smile}$ 09/28 00:00 duty status for the 24-hour  $\overline{\smile}$ period(s)/day(s) (Oct 10 09/27 00:00 2022) are true and correct."  $\checkmark$ 09/26 00:00 **Because your selection** includes today's log, you will be signed out automatically after tapping "I agree." **4NOT AGRFF** 

On the Sign Logs screen:

- 1. If the log is already checked, it already has all the certifications required.
- 2. If the checkbox next to the log is blank, that means the log must either be certified or recertified.
- 3. Select the logs to sign by checking the box (you can multi-select), then tap 'Sign Selected'.
- 4. You will be prompted to confirm and agree to signing the selected logs. Select "I Agree" to continue with signing, or "Not Ready" to return to the previous screen.
- 5. If you are signing logs as part of the Sign Off process, you may be prompted after signing to change your status, if you are still in an OD or Driving status.

You can get to the Sign Logs screen by:

- 1. Tapping "Sign Logs" when prompted to certify unsigned logs (prompted at both sign on and sign off, if there are uncertified logs in the last 8 or 14 days), OR;
- 2. Tapping the "Sign Logs" button from the Progress Screen
- 3. The Sign Logs screen will open, and will show (8) or (15) days when connected to Prox-M, and (30) days when not connected. 15

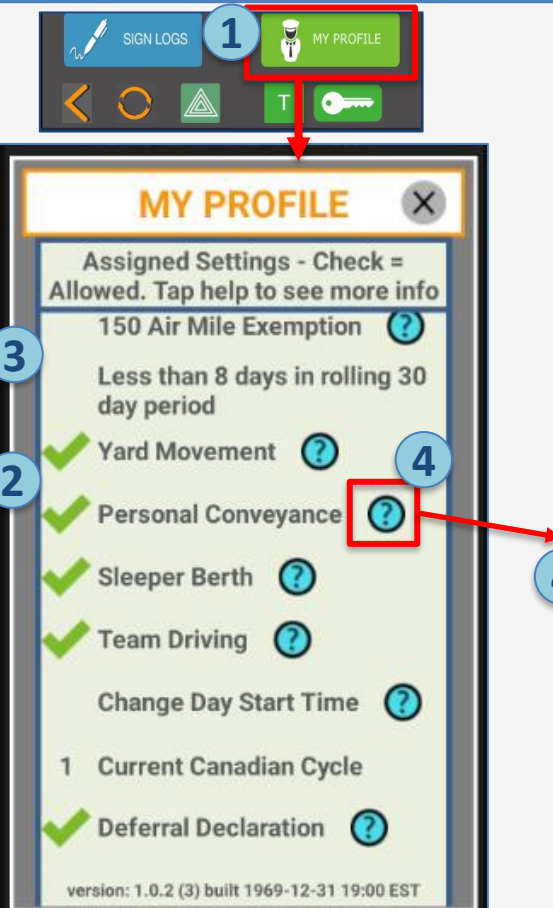

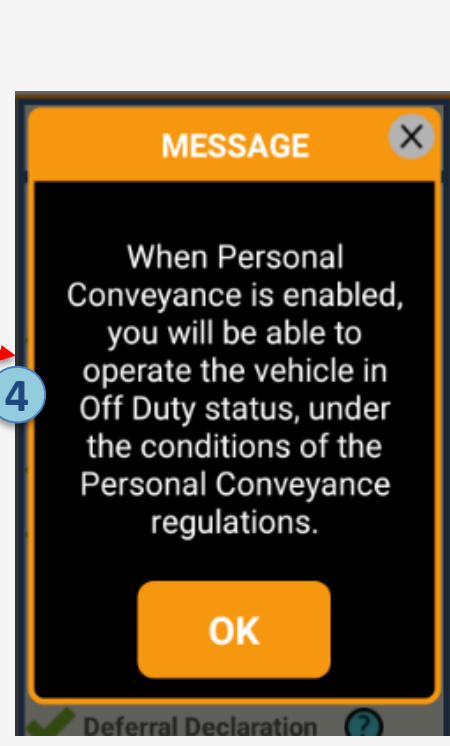

My Profile displays the driver's current profile settings:

- 1. Tap My Profile to open the window.
- 2. If the item has a green check next to it, that means it is ENABLED for the driver.
- 3. If the item does not have a green check, that means it is DISABLED. If an item is disabled, the corresponding button will be greyed out or hidden.
- 4. Tap the "?" icon to see more information about the individual setting.
- 5. This screen is a read-only screen. To request a change in any of the settings, please contact your administrator.

#### Saucon Android Driver App – View/Edit Logs

### **SAUCON** 《

From the Progress Screen, tap the 'red menu' button in the upper left corner, then select 'View/Edit'.

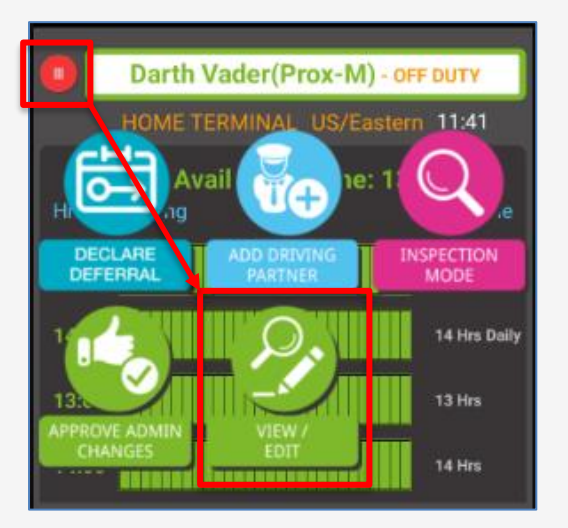

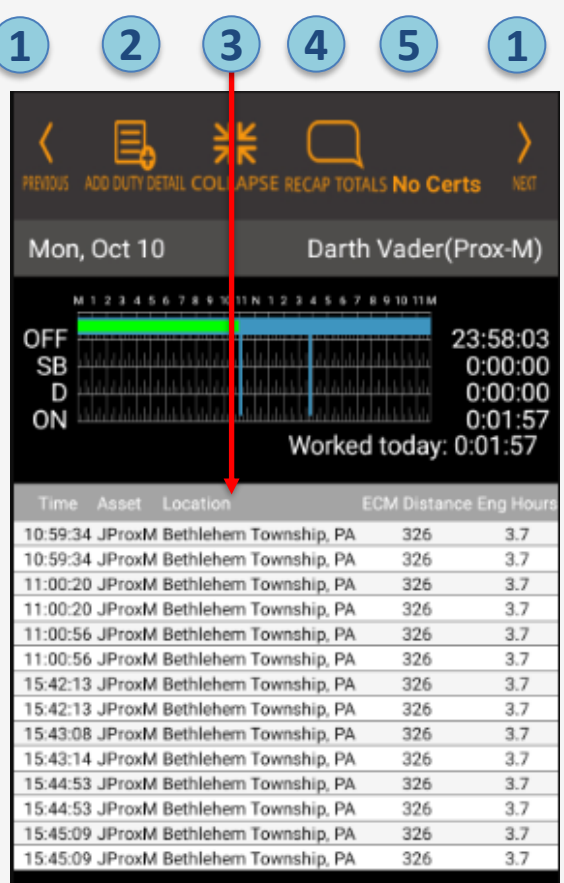

- 1. You will be able to view/edit either (8) or (15) days worth of logs. Tap 'Previous' or 'Next' to move through the days.
- 2. Tap 'Add Duty Detail' to add an event to that day's log (see next slide for more info).
- 3. Tap 'Collapse/Expand' to hide or show the detailed events under the graph.
- 4. Tap 'Recap Totals' to view the recap totals for the last (8) or (14) days.
- 5. Tap 'Certs' to view certifications for that day. If the log has not been signed, this will say 'No Certs'.

### Saucon Android Driver App – Add Duty Detail

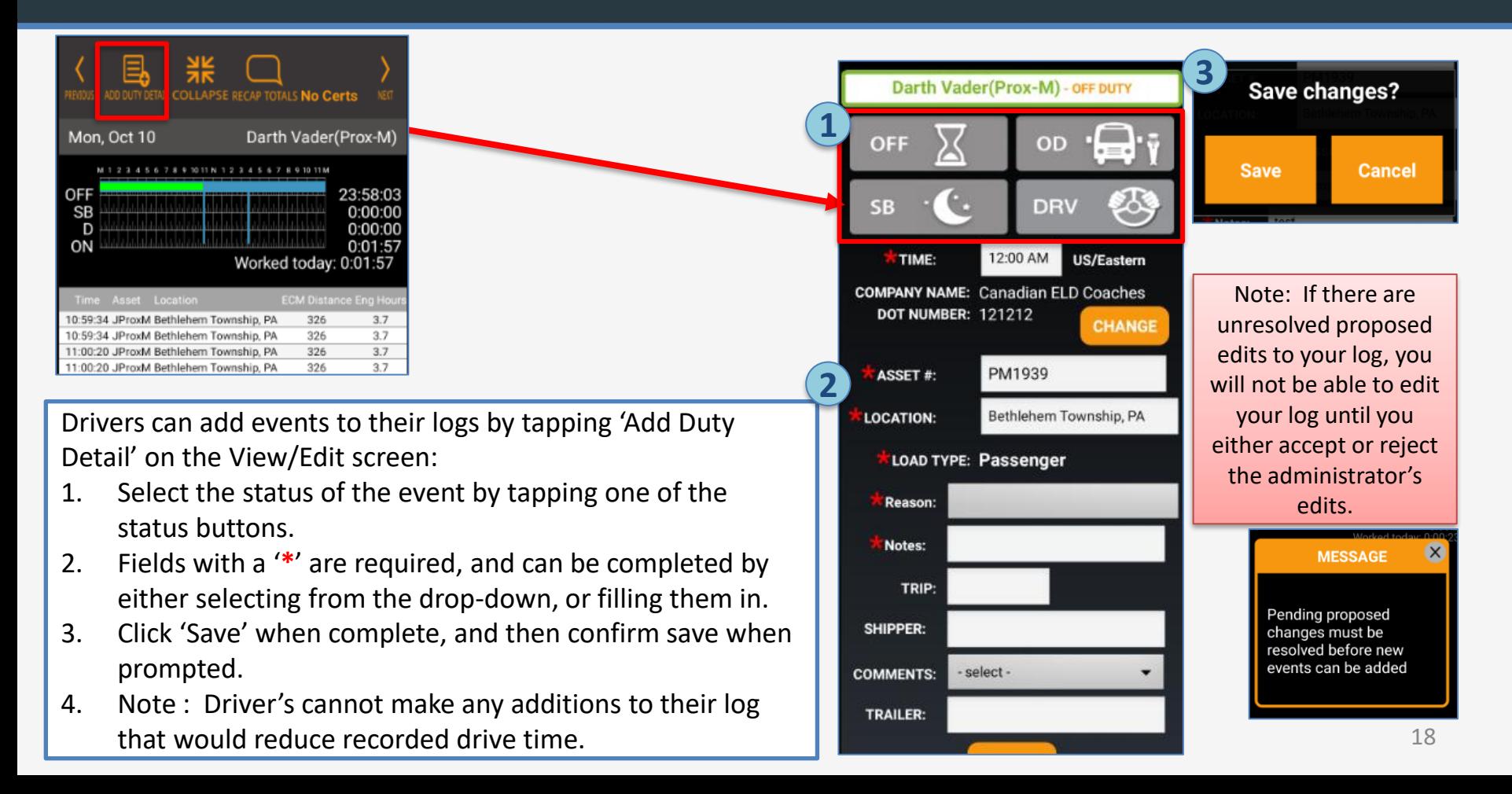

#### Saucon Android Driver App – Colors on Logs & Recap Totals**SAUCON** 《

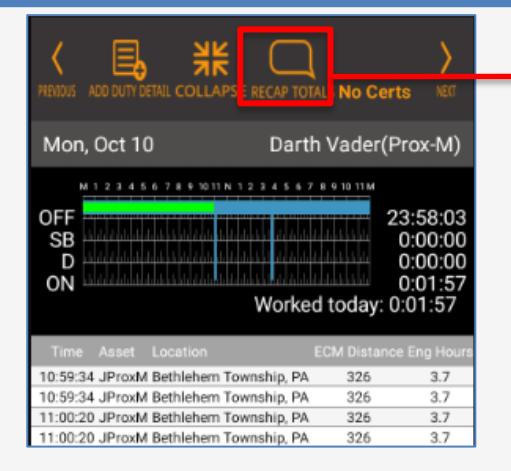

The Recap screen shows the driver's totals for the last 8 (for US regulations) or 14 (for Canadian regulations) days.

The colors on a log represent the following about a log/event:

- 1. Blue = original entry
- 2. Pink = edit proposed by administrator (not approved by driver yet)
- 3. Green = edit made by driver OR by administrator AND approved by driver
- 4. Yellow dot = Adverse Conditions added to the log by the driver or administrator
- 5. Red = Driving time recorded while the driver was in violation.
- 6. Orange = Period of Yard Move or Personal Conveyance

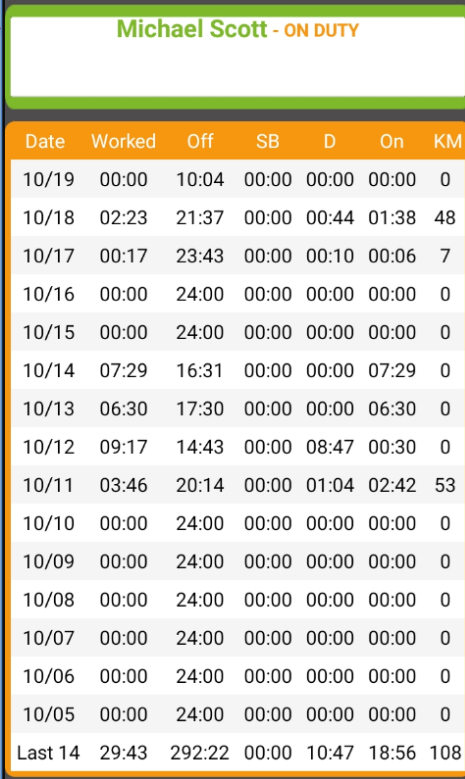

Certifications are visible on the View/Edit screen, and the Inspection Mode screen:

- 1. Above the graph, if the log is NOT certified, it will show 'No Certs.'
- 2. If the log IS certified, it will show 'Certs.'
- 3. You can tap on the word 'Certs' to view any certifications or recertifications for that daily log.

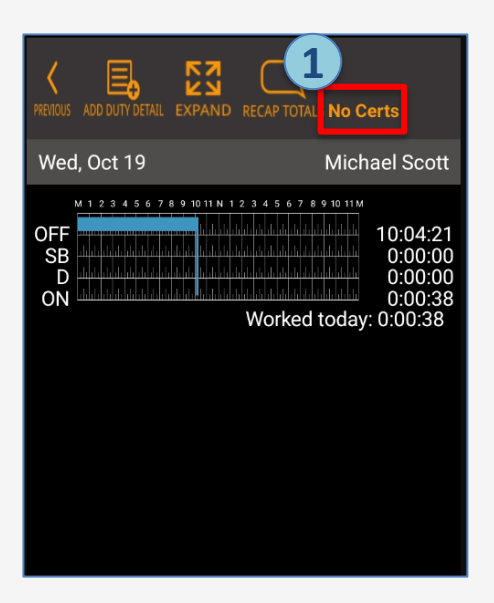

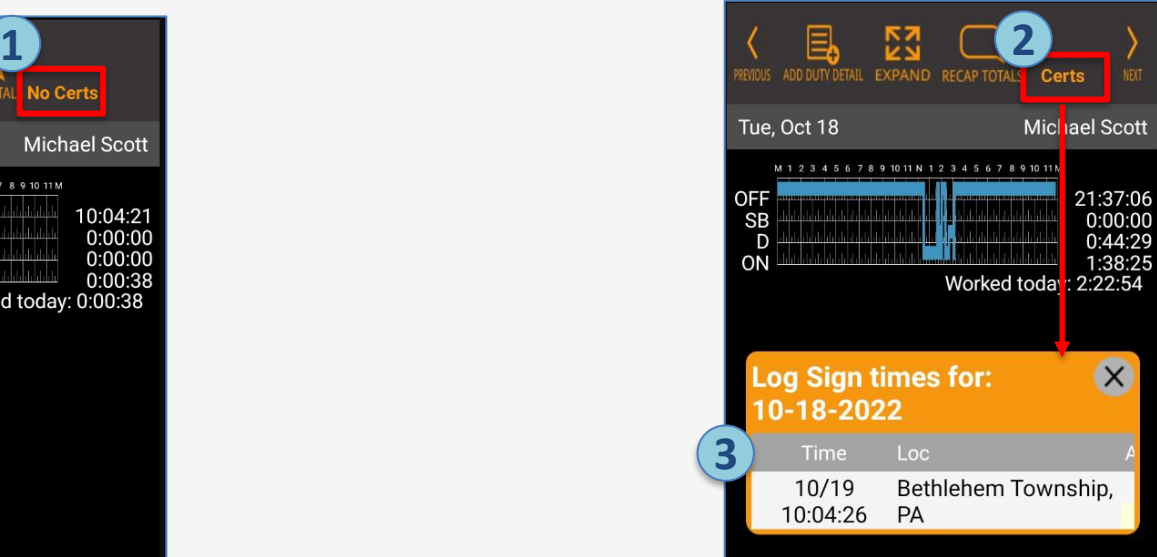

### Saucon Android Driver App – Approving Admin Edits

#### **SAUCON量**

Administrators can propose edits to a driver's log and a driver can approve or reject them by:

- 1. Tapping 'Review Edits' when prompted at sign on, OR;
- 2. Tapping 'Approve Admin Edits' under the red menu button.
- 3. You will be presented with the original version of your log, and a version containing the admin's suggested edits. Changed events and totals will appear in pink.
- 4. Tap 'Expand Details' to view the event details.
- 5. Select 'I Accept All Changes' to approve the edits. The edits will become part of your log, and you will be prompted to confirm so the log can also be recertified.
- 6. Select 'I Decline All Changes' to reject the suggested edits, and keep the log in its original form.

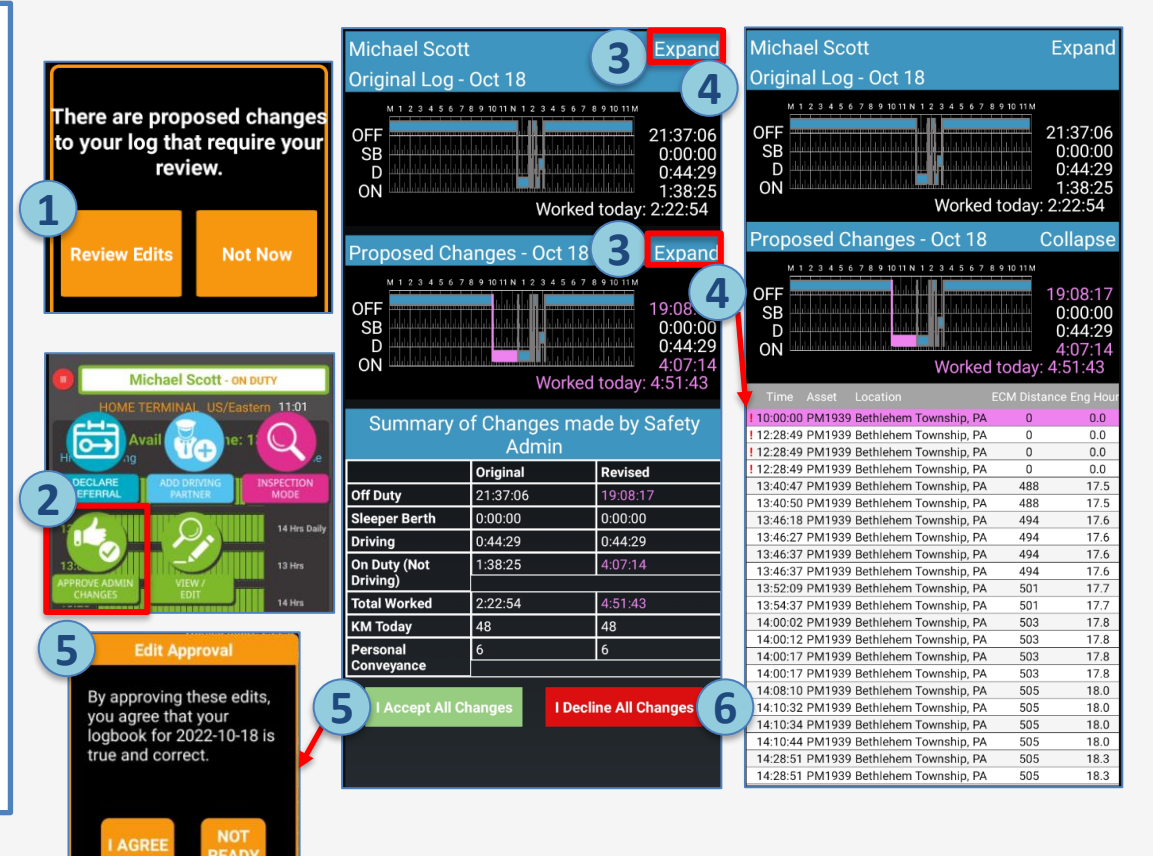

#### Saucon Android Driver App – Unassigned Driving

### **SAUCON量**

If the vehicle moves when no one is signed in, Unassigned Driving will be started.

- 1. When the driver connects to Prox -M, a prompt will appear noting that Unassigned Driving had been started.
- 2. The driver will be prompted to review and either claim or reject any unassigned driving that exists on the vehicle.
- 3. The driver will be presented with a screen showing all open Unassigned Driving events.
- 4. If **ALL** events shown belong to the driver, tap 'Select All,' then 'Claim Selected.'
- 5. If **SOME** events shown belong to the driver, select them by placing a checkmark next to the events to claim, then tap 'Claim Selected.'
- 6. If **NONE** of the events shown belong to the driver, tap 'None are Mine.' 22 and 22 and 22 and 22 and 22 and 22 and 22 and 22 and 22 and 22 and 22 and 22 and 22

**2 3 There are Unassigned** lovement events recorded on this device. Please review and claim any unassigned movements **5**that belong to you before proceeding.

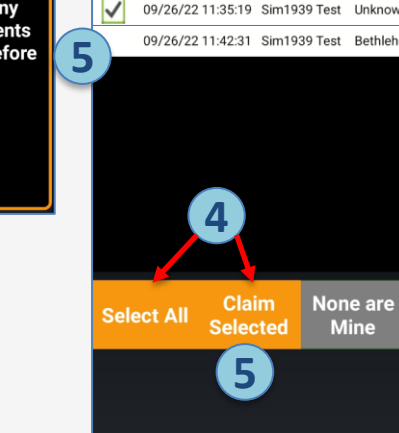

**Unassigned Movements** 

**Mine** 

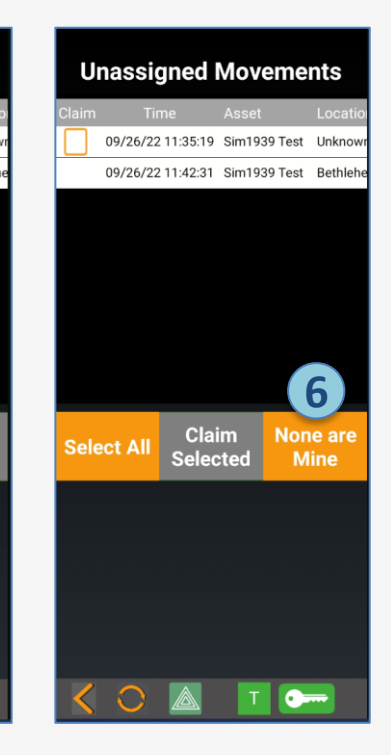

#### Saucon Android Driver App – Unassigned Driving

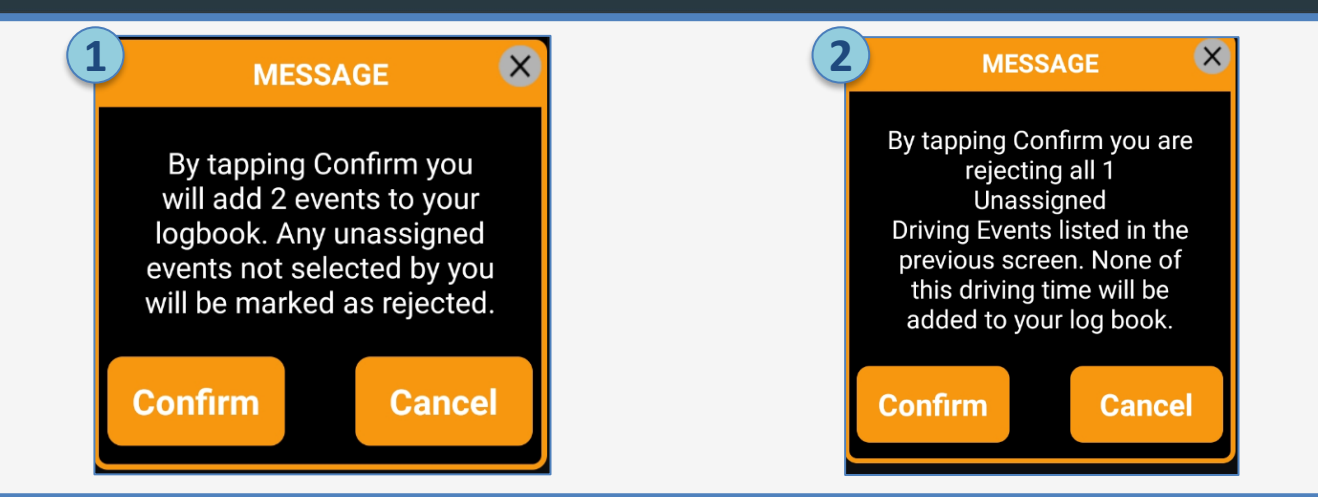

- 1. If the driver has selected any Unassigned Driving to claim, a confirmation box will appear asking the driver to confirm that the selected events will be added to his/her log. Tap 'Confirm' to add the events to the log, or 'Cancel' to return to the previous screen.
- 2. If the driver selected 'None are Mine', a confirmation box will appear asking the driver to confirm that none of the driving events belong to him/her, and should not be added to his/her log. Tap 'Confirm' to continue, and 'Cancel' to return to the previous screen.
- 3. Once a driver has claimed Unassigned Driving events and added them to his/her log, they can only be removed by the Administrator in the Portal.

#### Saucon Android Driver App – Alerts

- 1. Notifications will be generated when the driver is 30 minutes from exceeding HOS limits for all Canadian regulations (required) and for US regulations (when configured).
- 2. The system also provides a notification if the driver is over HOS limits.

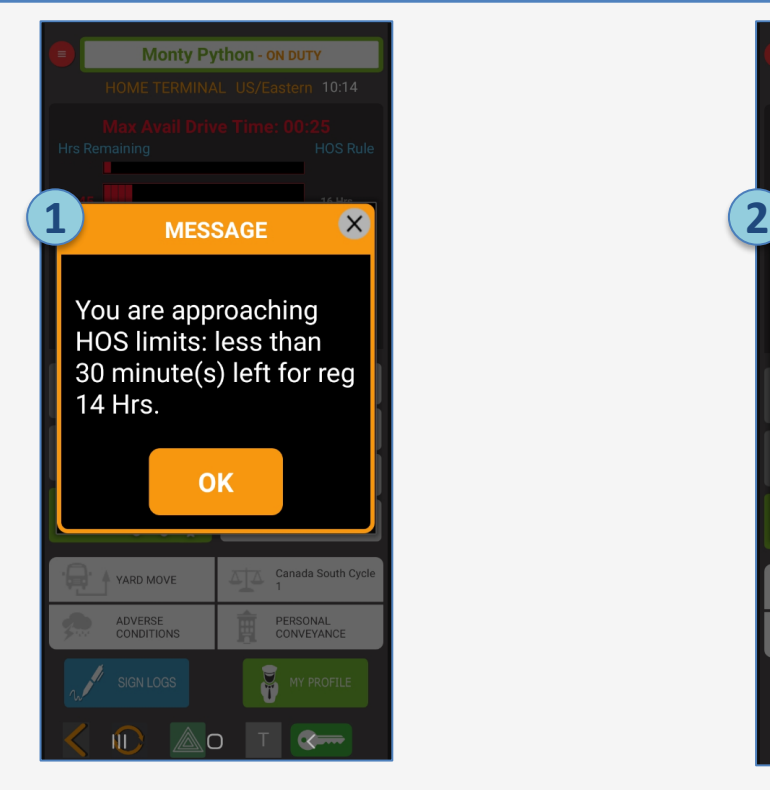

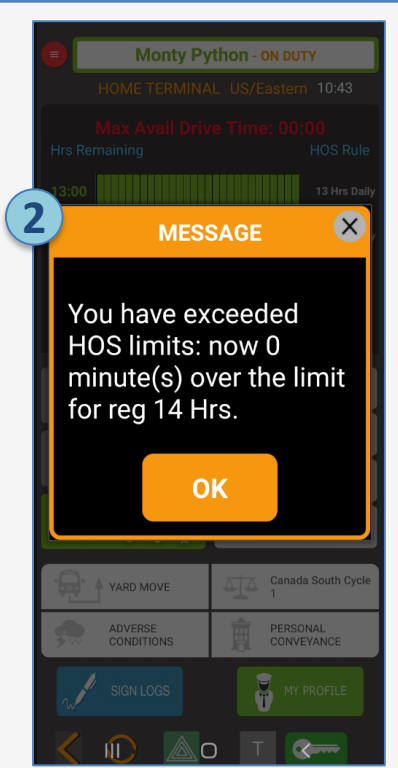

#### Saucon Android Driver App – Inspection Mode

**1**

Michael Scott - ON DUTY

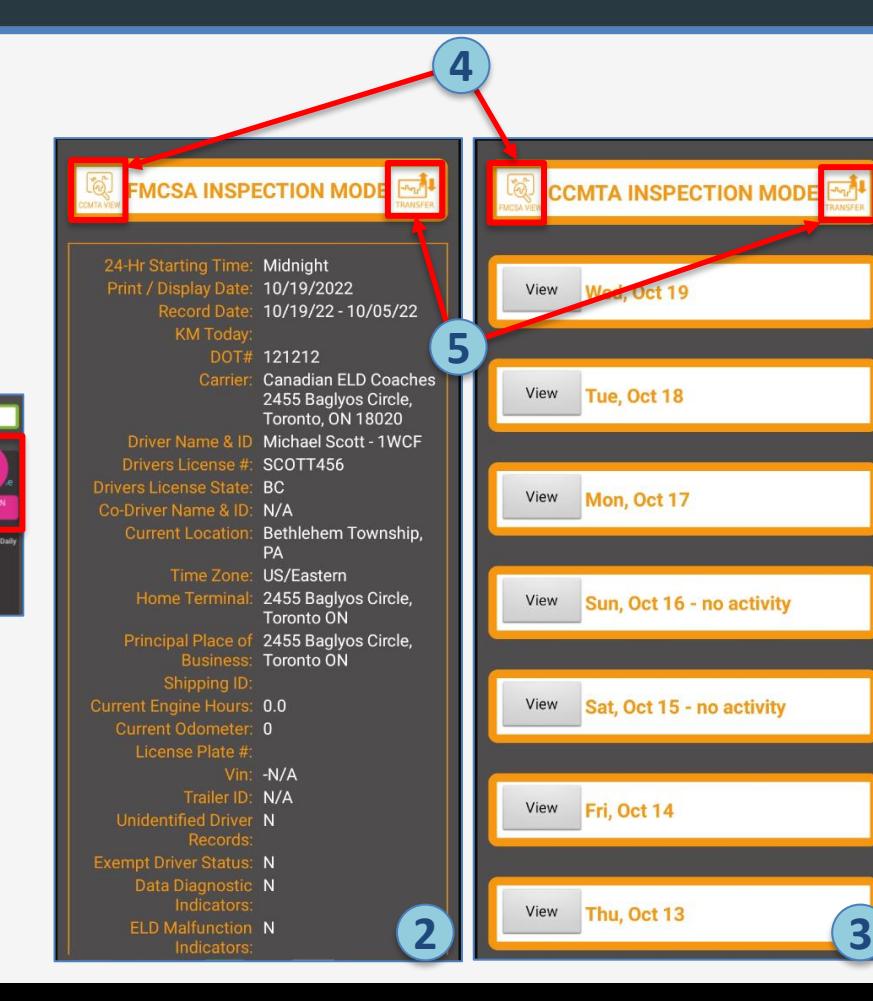

- 1. To transfer a data file to an officer for a Roadside Inspection, tap the red menu button on the Progress Screen, then select 'Inspection Mode.'
- 2. If you are currently operating under FMCSA rules, the screen will open in FMCSA View.
- 3. If you are currently operating under Canadian rules, the screen will open in CCMTA View.
- 4. You can toggle between the two views by tapping the button; however, to transfer the correct file, you must be on the view that corresponds to the authority performing the inspection.
- 5. To initiate the file transfer, tap the 'Transfer' button.

### Saucon Android Driver App – Transferring an FMCSA File

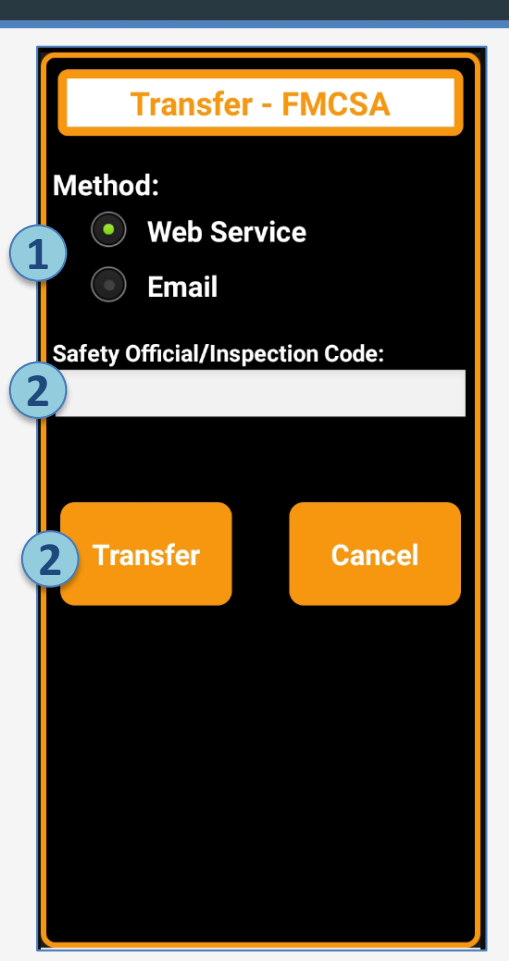

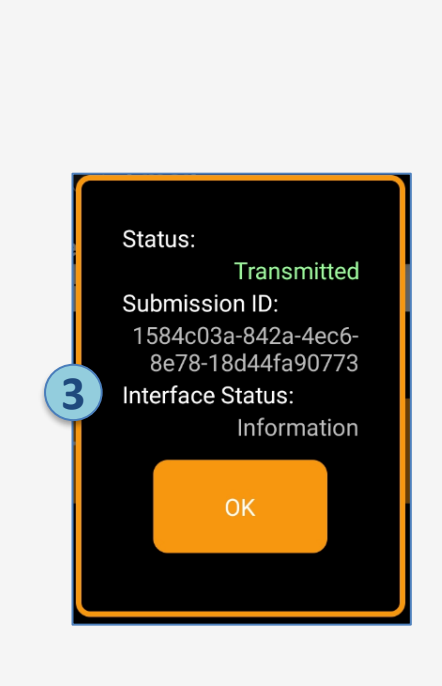

- 1. After tapping 'Transfer' from FMCSA view, select the method of transfer (Email or Web Services) specified by the officer, by tapping the corresponding radio button.
- 2. Enter the officer's DOT badge number. This is what FMCSA uses to route the file to the correct officer in the eRODS system. Tap 'Transfer' when complete.
- 3. You will receive confirmation that the request to transfer your file was submitted.
- 4. If the request cannot be completed, you will receive a message noting that. In these cases, the display method (showing the logs, in Inspection Mode, on the phone to the officer) should be used. The screen is formatted to meet FMCSA ELD specifications and requirements.

### Saucon Android Driver App – Transferring a CCMTA File

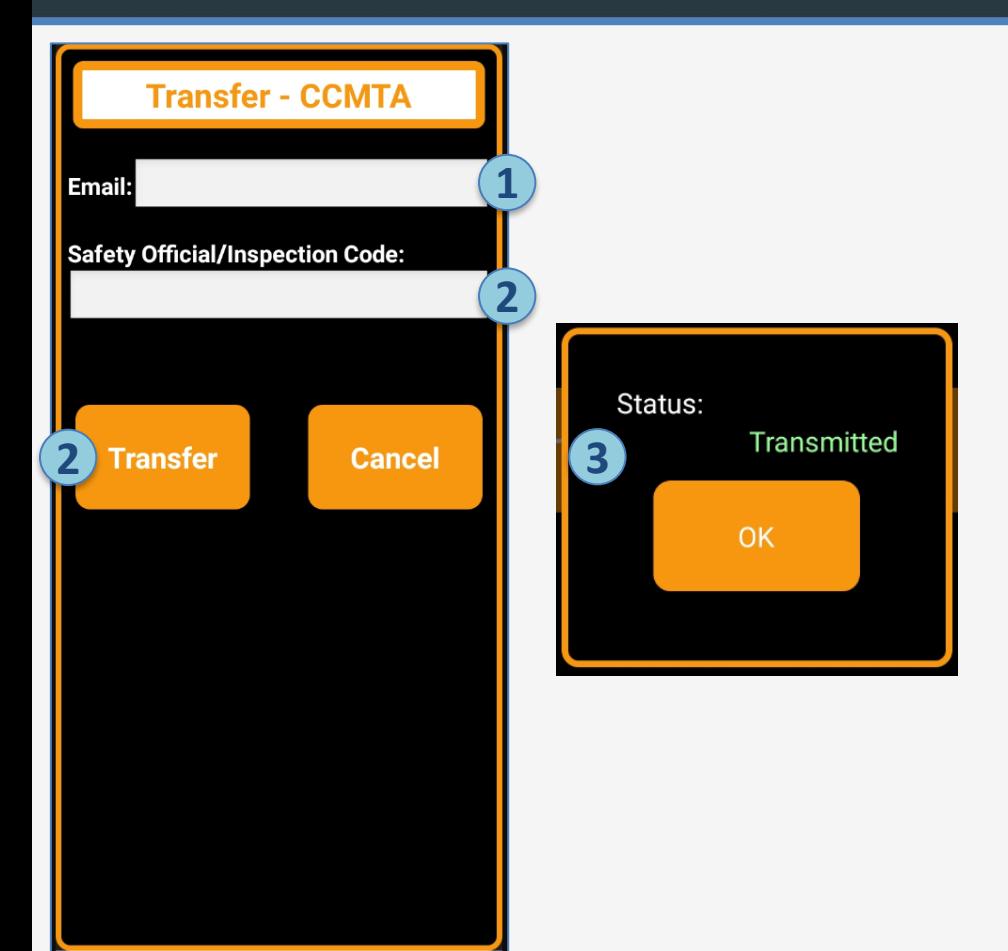

1. After tapping 'Transfer' from CCMTA view, enter the email address specified by the officer. Email is currently the only method of transfer for Canadian FLDs.

- 2. Enter the officer's badge number or comment as specified by the officer. Tap 'Transfer' when complete.
- 3. You will receive confirmation that the request to transfer your file was submitted.
- 4. If the request cannot be completed, you will receive a message noting that. In these cases, the display method (showing the logs, in Inspection Mode, on the phone to the officer) should be used. The screen is formatted to meet Canadian ELD specifications and requirements.

#### Saucon Android Driver App – Display Method

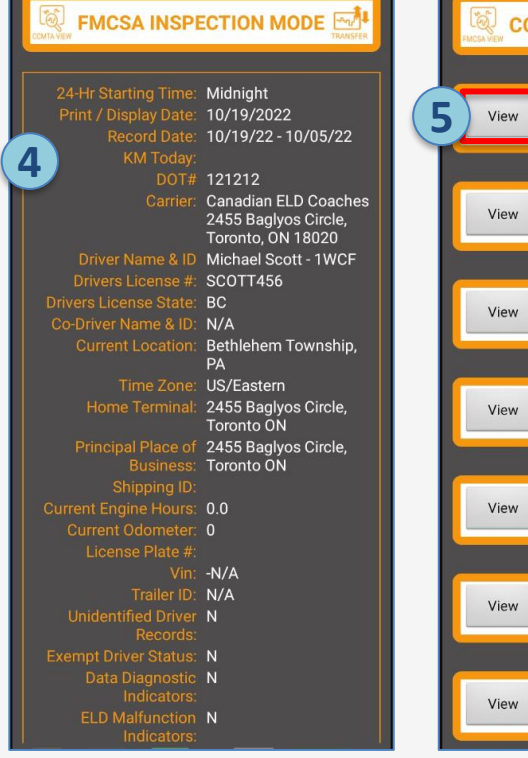

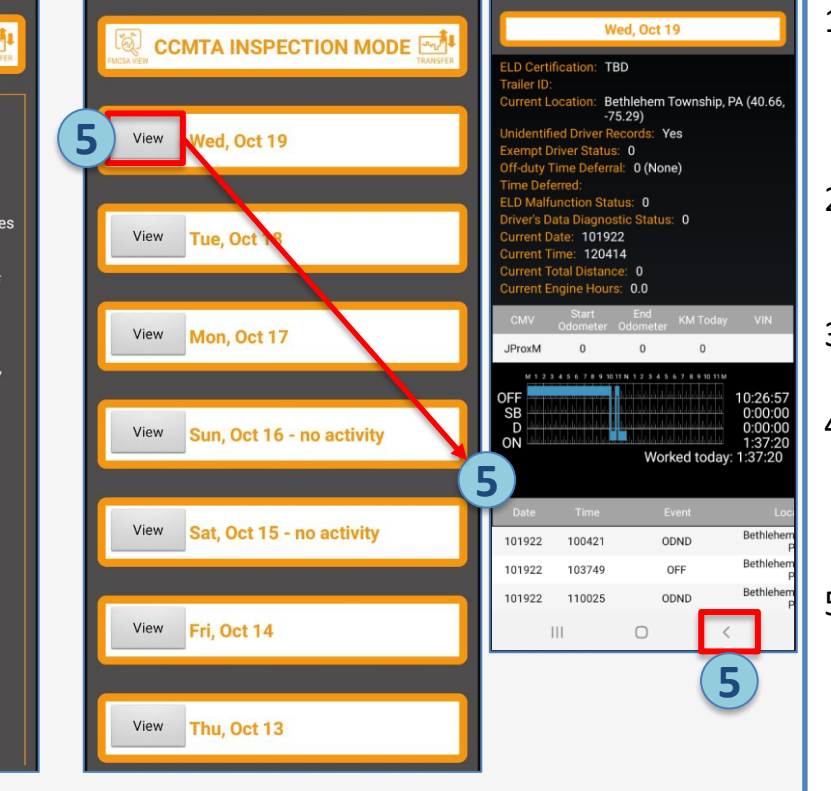

- 1. If you do not receive confirmation of a successful file transfer, or the officer has not received the file, the Display method can be used as a back-up.
- 2. Keeping the phone in Inspection Mode, hand the phone out the window to the officer.
- 3. The FMCSA and CCMTA views are formatted as required by regulation.
- 4. For FMCSA view, the officer would swipe up to view all days and sections, tapping 'Expand' to see the detailed view of a section/day.
- 5. For CCMTA, the officer would tap the 'View' button on each day/section, which will open a screen showing details. The officer would hit the back button at the bottom of the screen to begin viewing a different day/section.

#### Saucon Android Driver App – On Board Documentation

Drivers must have and be able to produce on demand the following documents during a roadside inspection (in addition to a blank paper logbook). They can be downloaded/printed by the Safety Administrator in the Portal, or viewed in the Saucon Driver Portal.

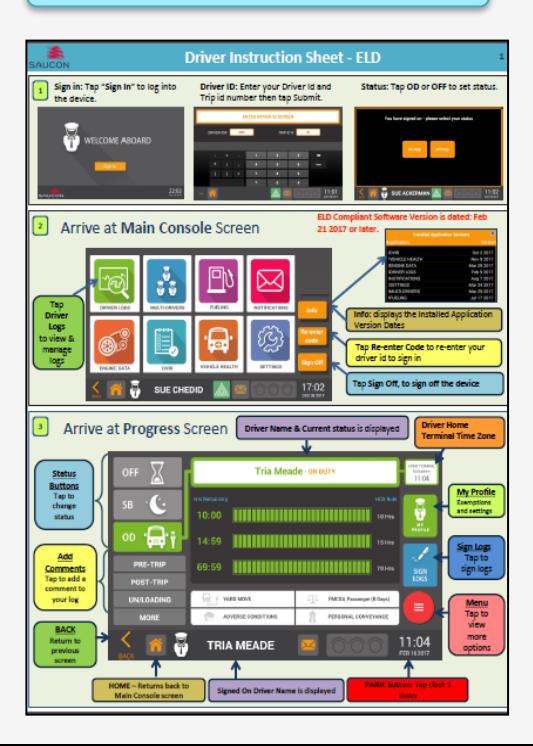

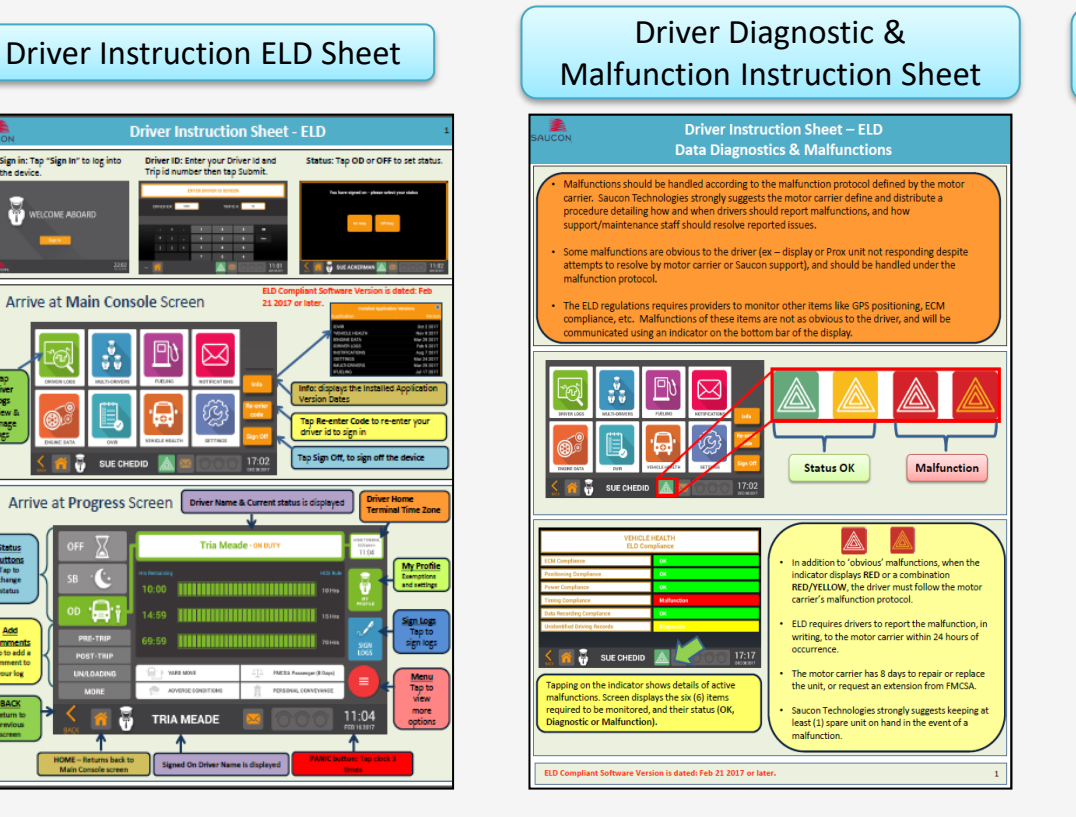

#### Driver Data Transfer & Inspection Mode Instruction Sheet

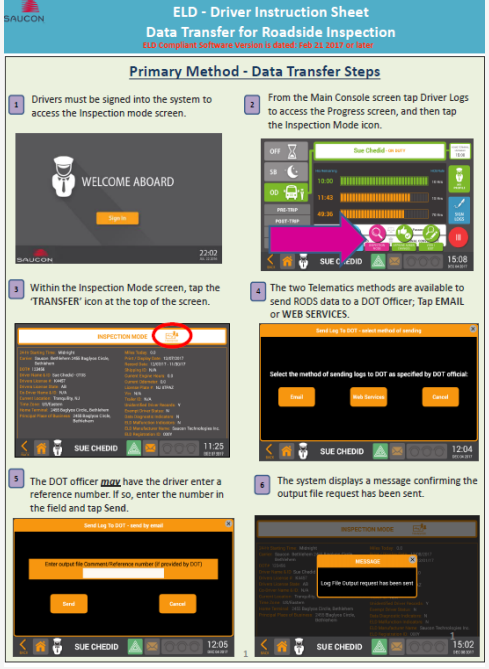

#### Saucon Android Driver App – Diagnostics & Malfunctions

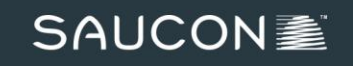

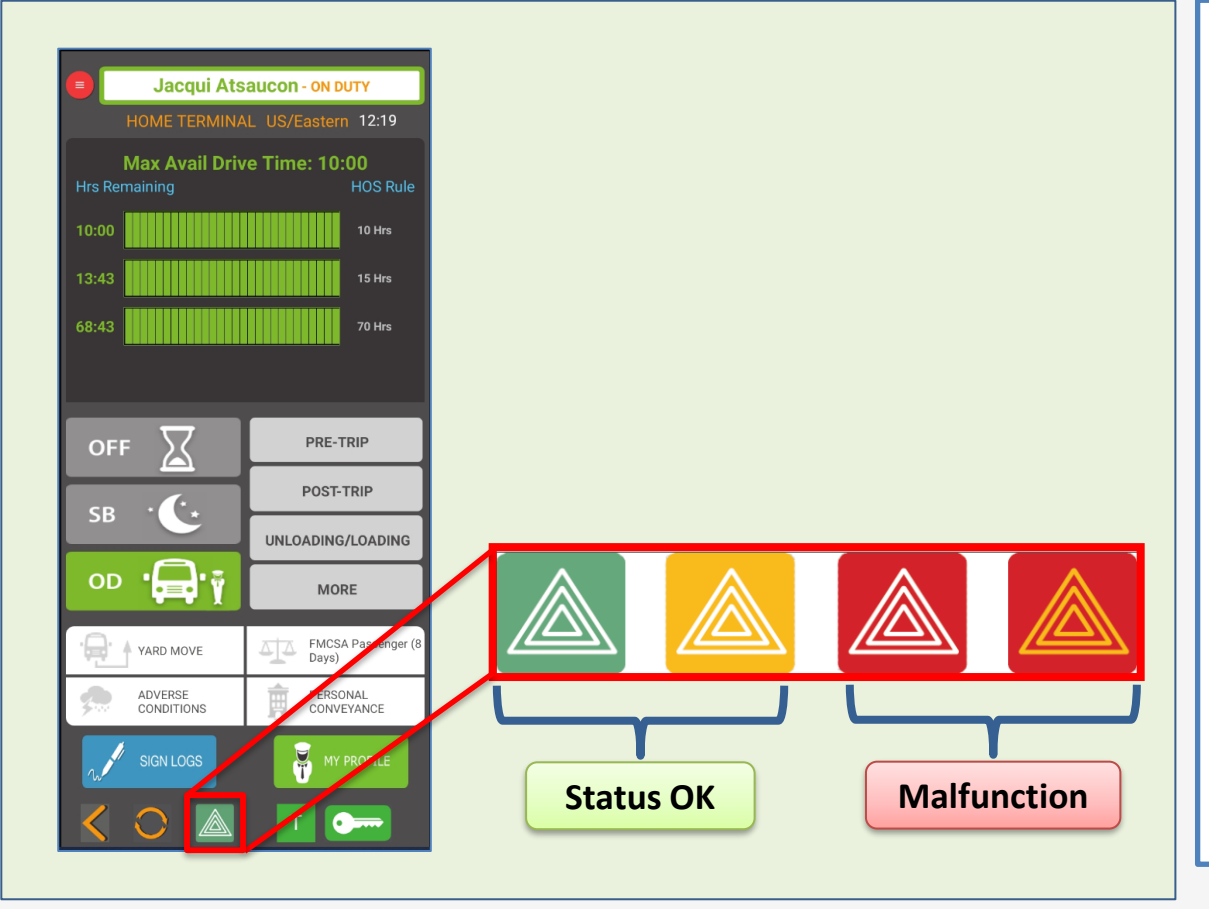

- Malfunctions should be handled according to the malfunction protocol defined by the motor carrier. Saucon Technologies strongly suggests the motor carrier define and distribute a procedure detailing how and when drivers should report malfunctions, and how support/maintenance staff should resolve reported issues.
- The malfunctions described in this manual relate to specific ELD-related malfunctions. Other obvious malfunctions (ex – phone or Prox-M unit not responding despite attempts to resolve by motor carrier or Saucon support) may occur, and should also be handled under the malfunction protocol.

### Saucon Android Driver App – Diagnostics & Malfunctions

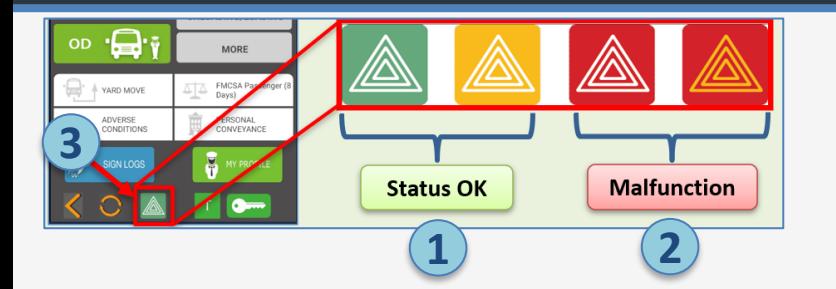

- 1. When the indicator is green or yellow, the ELD is considered in an 'OK' status.
- 2. If the indicator moves from yellow to red, it is considered in a malfunction status.
- 3. Tap on the indicator to view the specific, active ELD malfunctions and diagnostics. Malfunctions will appear in red, while diagnostics will appear in yellow.
- **4. Red** malfunctions should be reported according to your company's malfunction policy. Your company is given (8) days by regulation to fix the issue.
- **5. Reminder:** the indicator only covers ELD specific malfunctions. It will not change color to indicate hardware malfunctions unrelated to ELD, so please report hardware malfunctions independent of indicator status.

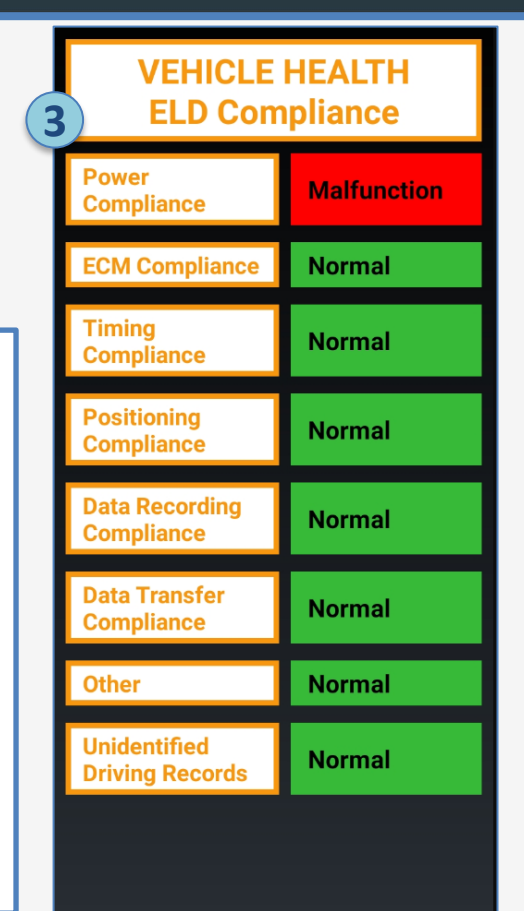

#### Saucon Driver Portal – Logging in

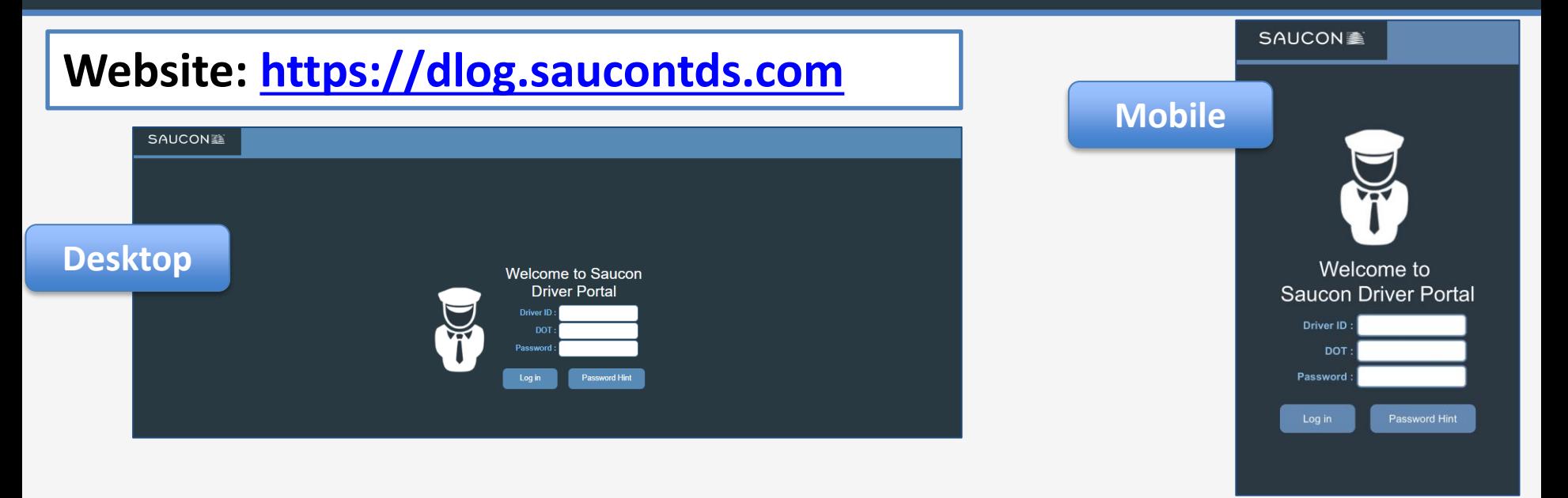

- The Saucon Driver Portal provides the driver with access to his/her logs outside of the vehicle.
- The website can be used on a desktop or mobile device.
- For optimal usability, Saucon recommends adding the website to your mobile device's home screen as an 'app,' following the instructions in this manual: Saucon Driver Portal - [Adding as App to Phone Home Screen](https://portal.saucontds.com/tds-ws-webapp/gwt/getDocumentation?documentId=966)
- To log in, enter your driver ID, your company's DOT number, and your password.
- If you have forgotten your password, you can click/tap 'Password Hint'.
- If you are logging in for the first time, use the word 'password' for the Password. You will be prompted to change it and set a password hint after logging in.

#### Saucon Driver Portal – Navigating to Driver Logs

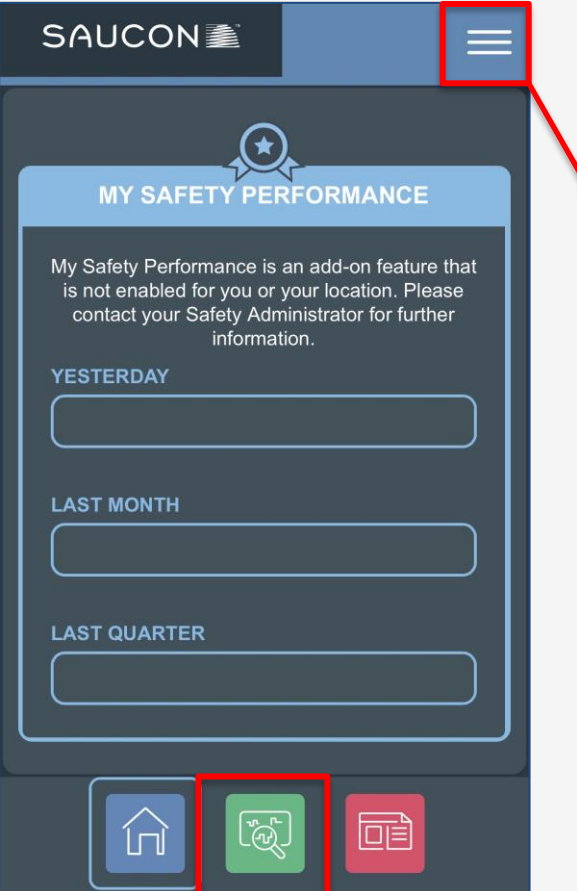

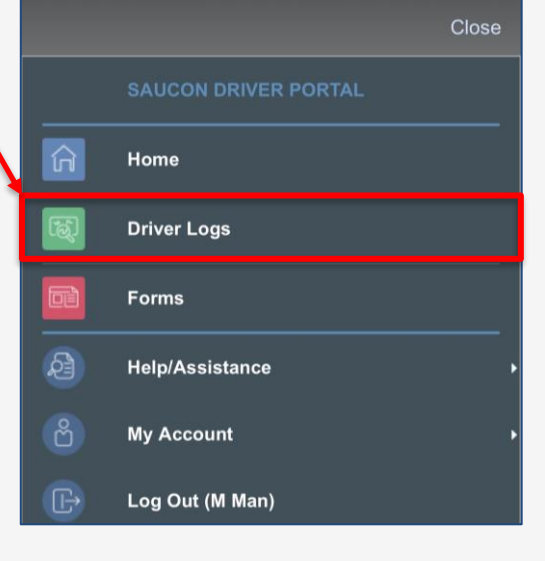

- 1. To navigate to the Driver Log module, tap the Driver Log icon on the bottom bar of the screen.
- 2. Alternatively, you can tap on the burger menu in top right corner, and select 'Driver Logs' from the menu.
- 3. Other menu options available to the driver are also located either on the bottom bar, or under the burger menu. This includes:
	- Help/assistance (for Training and documentation)
	- My Account (to change password)
	- Log out

#### Saucon Driver Portal – Main Screen

**SAUCON** 重

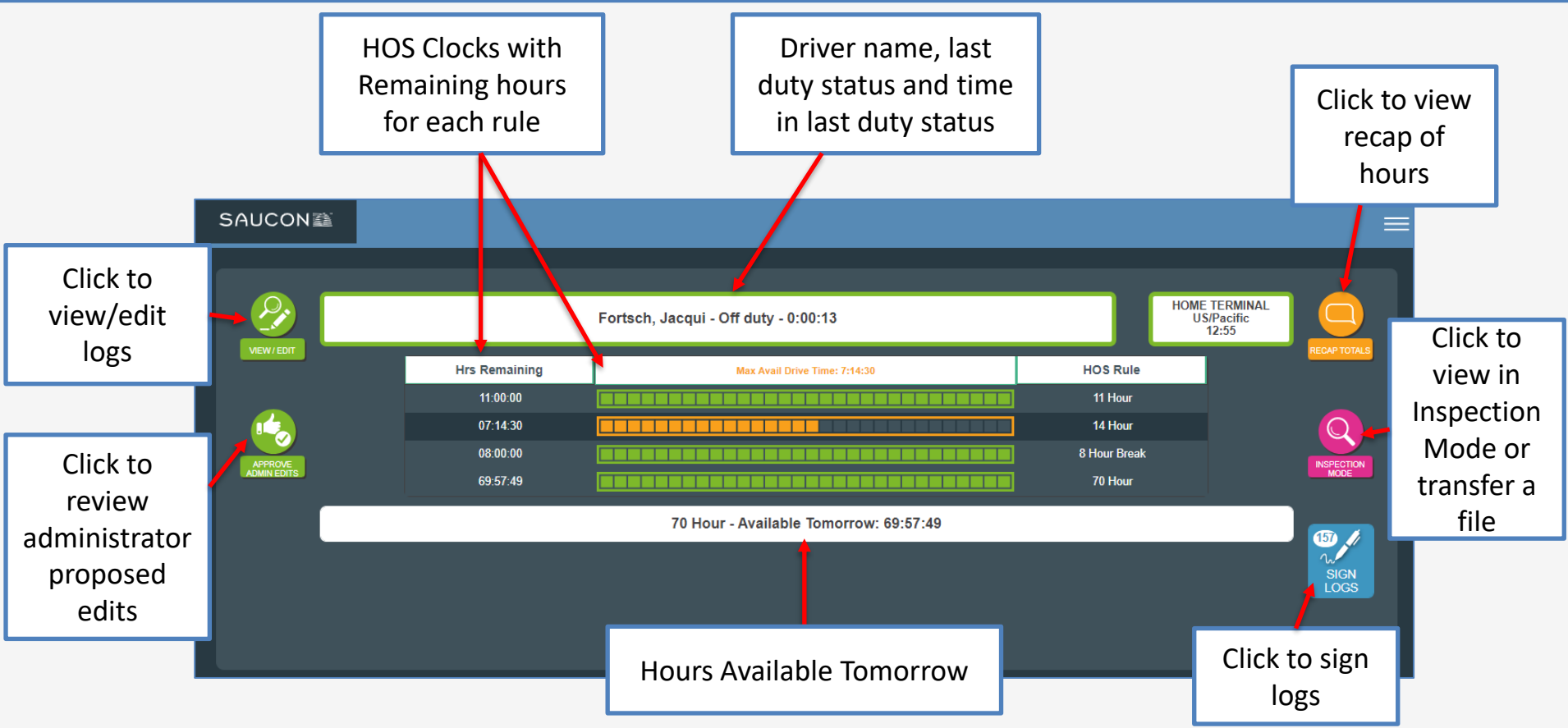

#### Saucon Driver Portal – View/Edit Screen

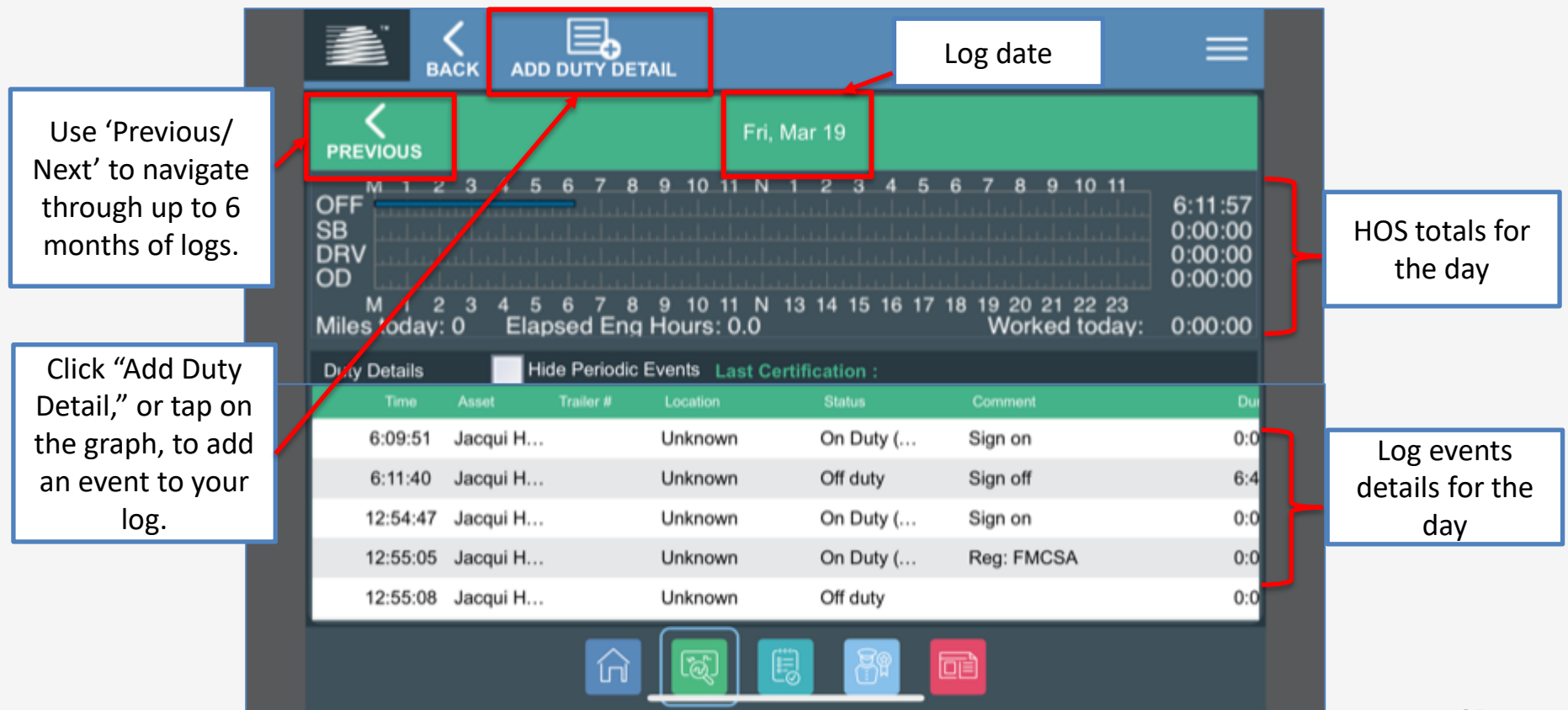

#### Saucon Driver Portal – Add Duty Detail

#### **SAUCON量**

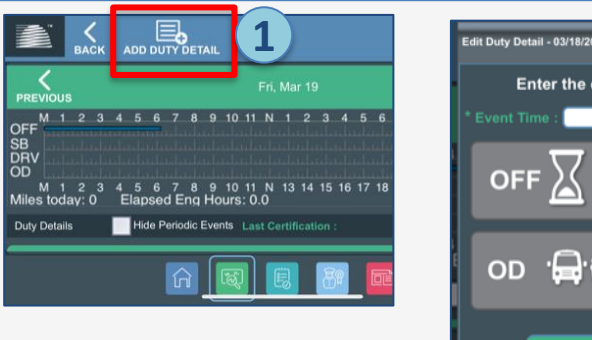

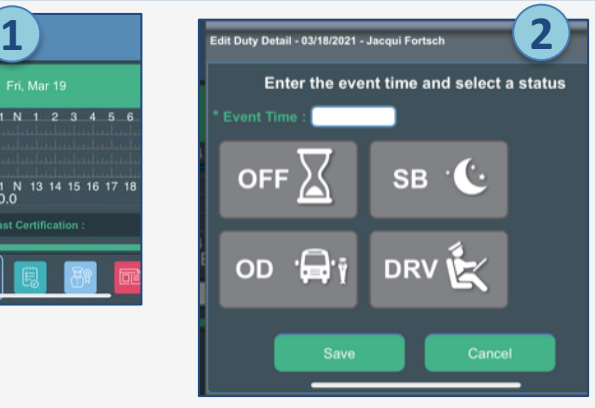

- 1. Tap "Add Duty Detail" (or tap on the graph) to add an event to your log. The event will be added to the logbook date you are currently on.
- 2. When prompted, enter the Event Time (24 hour format) and select the duty status for the event, then click or tap 'Save.'
- 3. Enter the event details fields marked with an "\*" are required. Enter a 'Reason' and "Notes" regarding the edit, and click or tap 'Save.'
- 4. NOTE: You will not be able to Add Duty Detail or edit an existing event if there are unresolved administrator edits on your log. You must either approve or reject the administrator edits first.

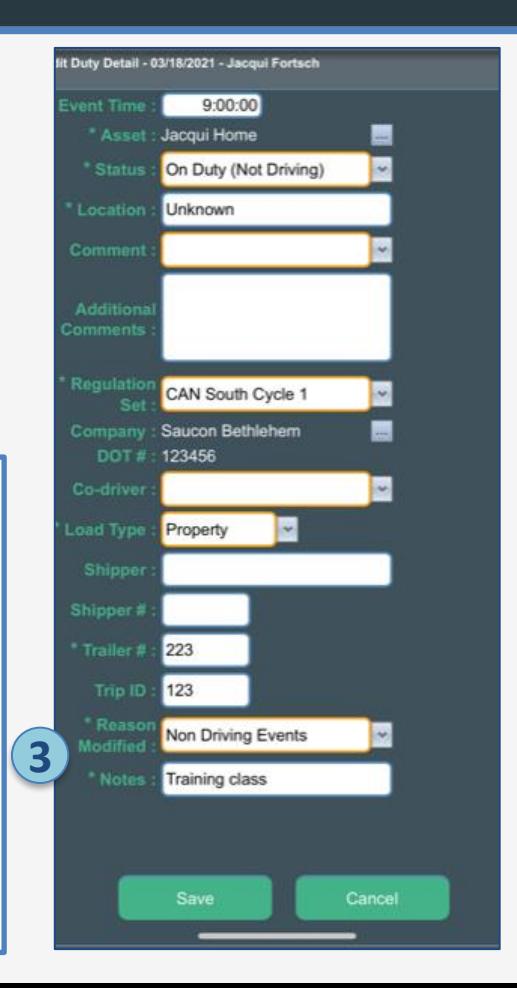

#### Saucon Driver Portal – Edit an Existing Event

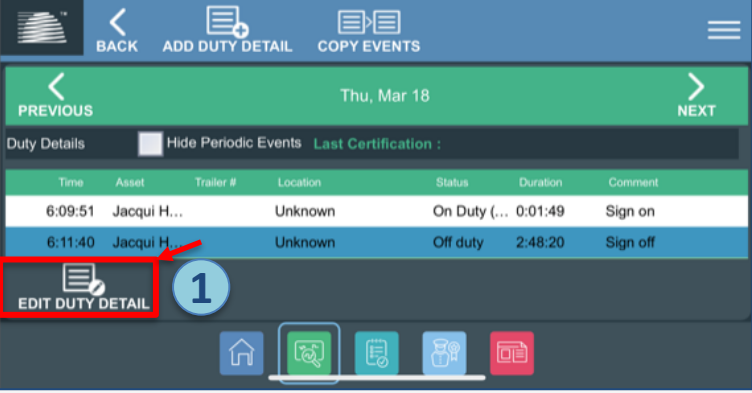

- 1. To edit an existing event, tap on it in the event details section. An icon for 'Edit Duty Detail' will appear at the bottom. Tap the icon.
- 2. Fill in the required information to edit the event by editing the fields.
- 3. If a field is not editable, it is because by regulation, you are not allowed to edit that field.
- 4. Fields marked with a "\*" are required. Enter a 'Reason' and 'Notes', then click or tap 'Save.'
- 5. Once events are added or edited by the driver, they appear in green on the graph and in the event details.

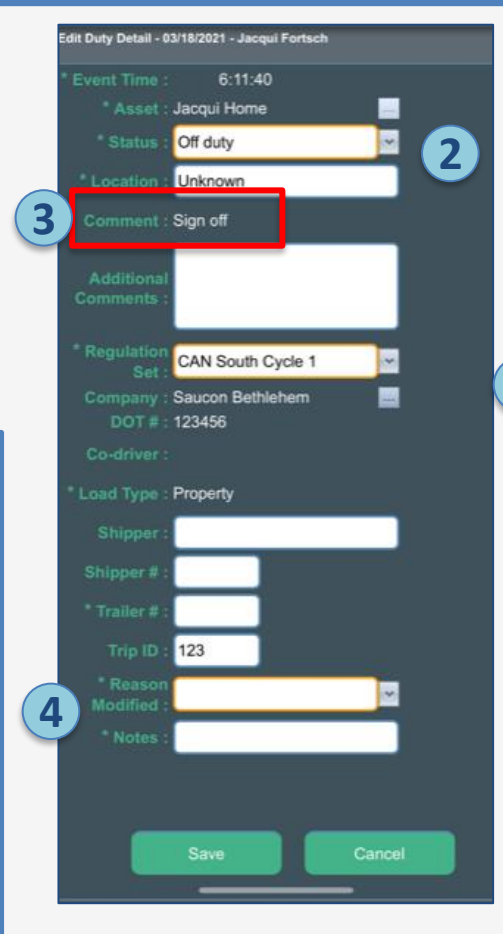

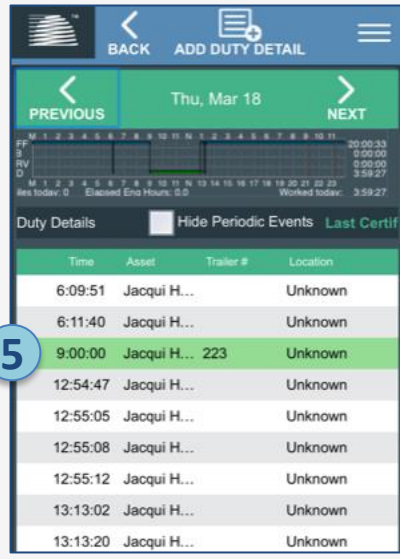

#### Saucon Driver Portal – Approving Admin Edits

#### **SAUCON** 《

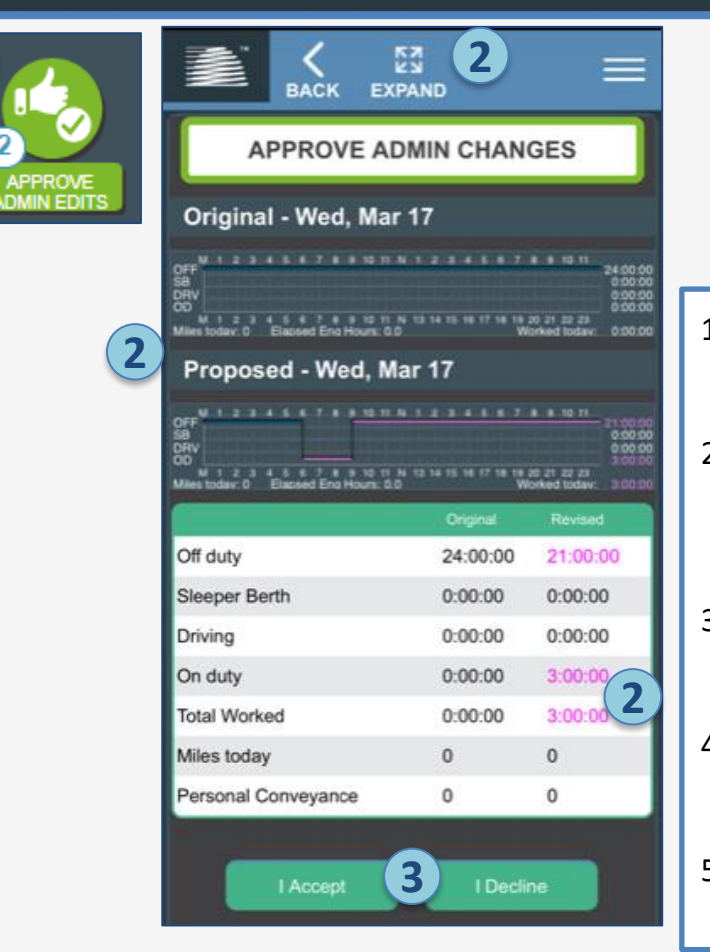

**1**

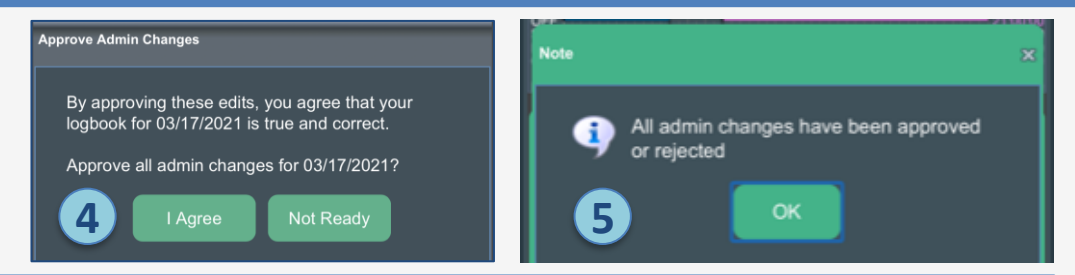

- 1. When an administrator suggests an edit to your log, a badge will appear on the 'Approve Admin Edits' icon. Tap or click on the icon to review the edits.
- 2. The screen will show a version of the original log, and the log with the proposed edits, as well as a summary table showing how HOS would be affected. Changes will be shown in pink. Tap 'Expand' to see the event details for the logs.
- 3. Tap or click 'I Accept' if you approve the changes the changes will then become a part of your log. Tap 'I Decline' if you do not approve the changes – the log will remain in its original version.
- 4. If you select 'I Accept,' you will be prompted to recertify the log. Tap or click 'I Agree' to continue, or 'Not Ready' to return to the previous screen.
- 5. If you tapped 'I Agree,' a confirmation box will appear to confirm the changes were added to your log.

#### Saucon Driver Portal – Recap Totals

**RECAP TOTALS** 

**BACK** 

Tap or click the 'Recap Totals' icon to view your recap for the last (7) or (14) days.

RECAP TOTALS - Fortsch, Jacqui - Off duty

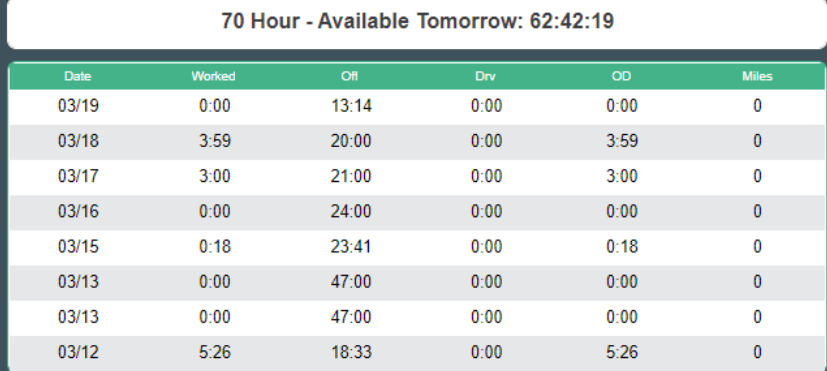

**SAUCON** 重

#### Saucon Driver Portal – Inspection Mode

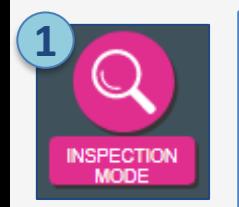

- 1. Tap or click the 'Inspection Mode' icon to access the Inspection Mode screen.
- 2. This screen includes a header and details section. It is formatted as required for the ELD Display method (the back -up to Data Transfer during roadside inspections).
- 3. Tap the 'Transfer' button, then select Email or Web Services and enter the officer's badge number. Tap or click 'Transfer.'
- 4. Your phone can also be handed out the window to the officer for him/her to view the logs on your mobile device.

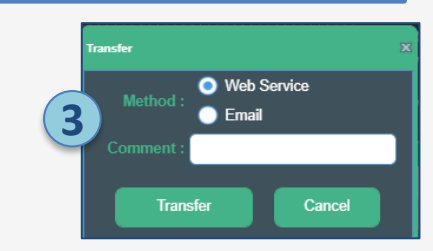

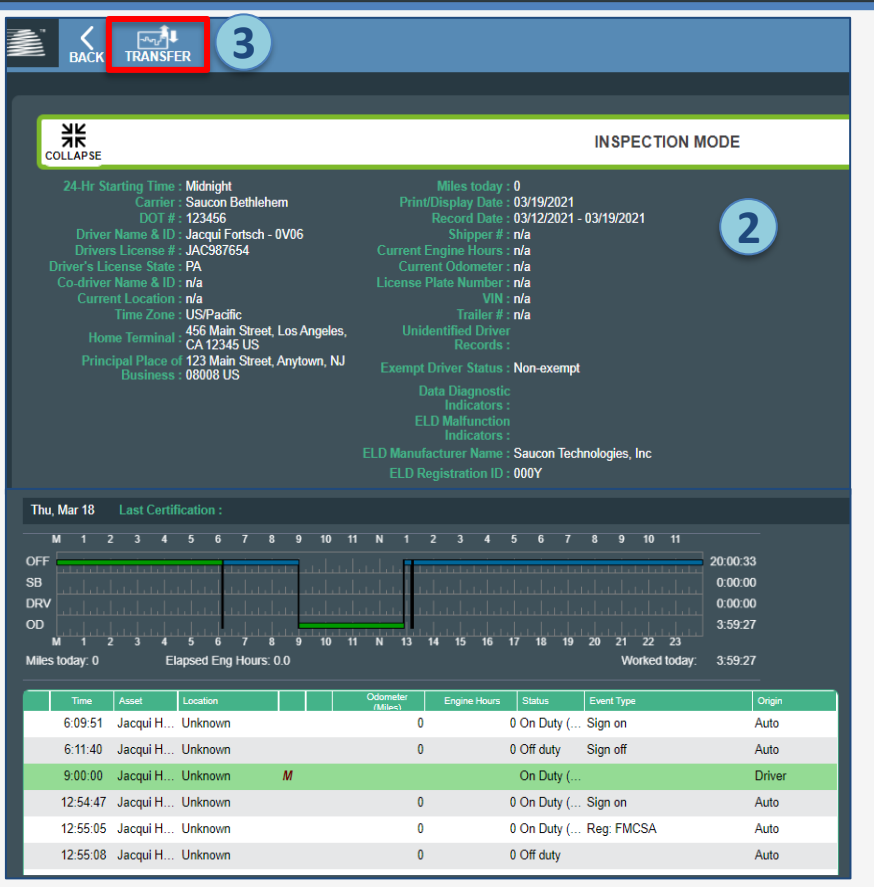

#### Saucon Driver Portal – Signing Logs

#### **SAUCON** 《

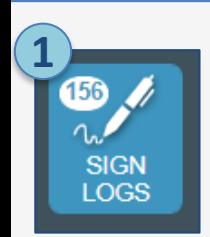

- 1. Tap or click the 'Sign Logs' icon to access the sign logs screen.
- 2. The screen is split into two sections the last (8) days, and logs older than (8) days. It will include logs that are unsigned, or that require recertification.
- 3. Tap or click 'Select All' to select all logs, or place a checkmark on individual days, then tap or click 'Sign Selected.'
- 4. You will be asked to confirm which log(s) will be signed, and agree that they are true and correct. Tap or click 'I Agree' to continue, or 'Not Ready' to return to the previous screen.
- 5. If you selected 'I Agree,' a confirmation box will appear confirming that the selected logs have been signed.

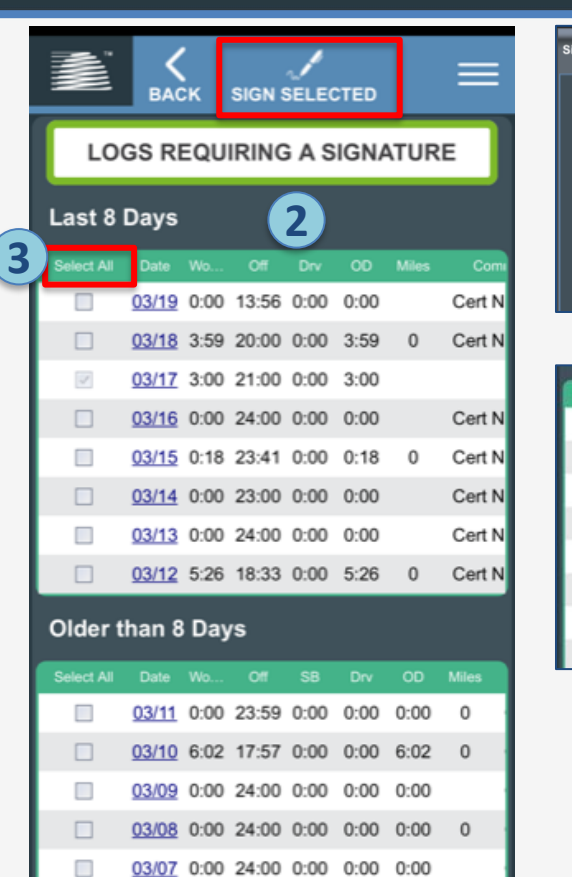

03/06 0:00 24:00 0:00 0:00 0:00

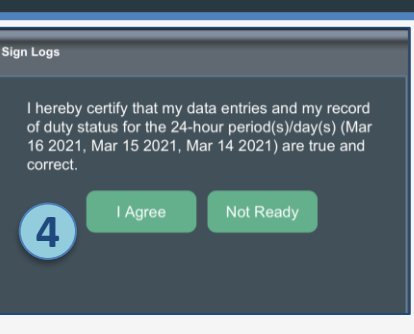

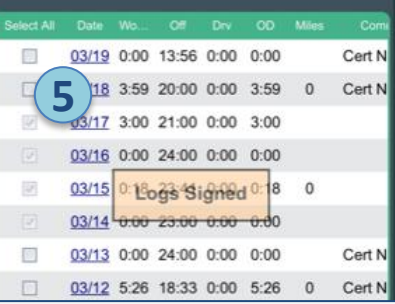

If for some reason, the incorrect total for "Miles Today" was recorded on your log, you can edit it by using the 'Miles Override' field, found in the Asset table under the detailed event section.

- 1. All vehicles driven that day will be listed in the asset table. Click in the 'Miles Override' field, and enter the NEW total miles driven.
- 2. For Canadian ELD, you can also adjust the start and end odometer values for Personal Conveyance.
- 3. When edits are complete, click 'Save,' and enter a Reason and Notes for the edit.
- 4. NOTE: Edits made to miles or PC Start/End odometer values are NOT included in the Data Transfer file. These edits are available for display purposes only in the Saucon administrator and driver portals.

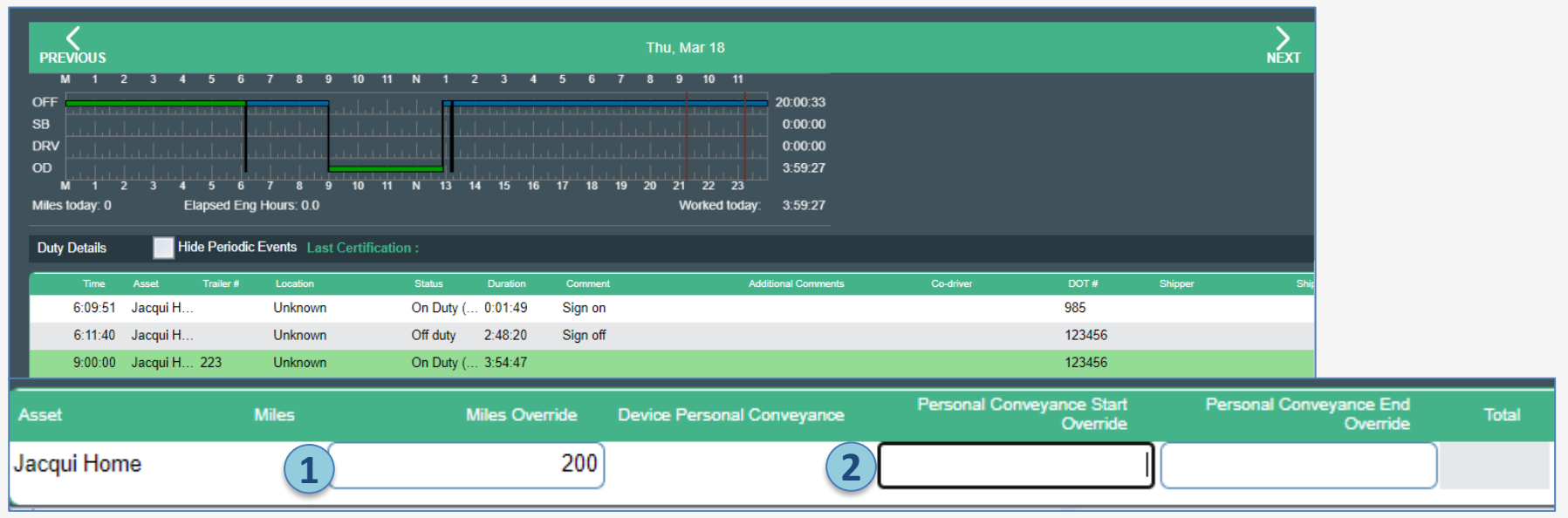

#### Saucon Driver Portal – Copy Events

The "Copy Events" feature allows either the driver or administrator to copy events from one logbook to another.

- Only *manually created events* can be copied. Events recorded by the in-vehicle device cannot.
- Events pending approval (pink) cannot be copied.
- Events cannot be copied into the future.
- You cannot copy events to a logbook date that already has events on it.
- The "Copy Events" button sits on the top bar next to the 'Add Duty Detail' button. It will not show on days with 'non-copiable' events.
- 1. Click "Copy Events" **on the logbook date you want to copy FROM** to bring up a box with a calendar.
- 2. The shaded blue day represents 'today.'
- 3. Logbook days that you can copy TO are shown with bolded dates. As you hover over other days (shown in lighter font), you may see notes advising reasons why events cannot be copied to other days.
- 4. Select **the logbook date to copy TO** (it will show a green check once selected), then enter a 'Reason' and 'Notes,' and click 'Copy Events' at the bottom.

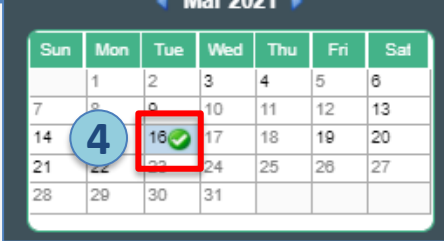

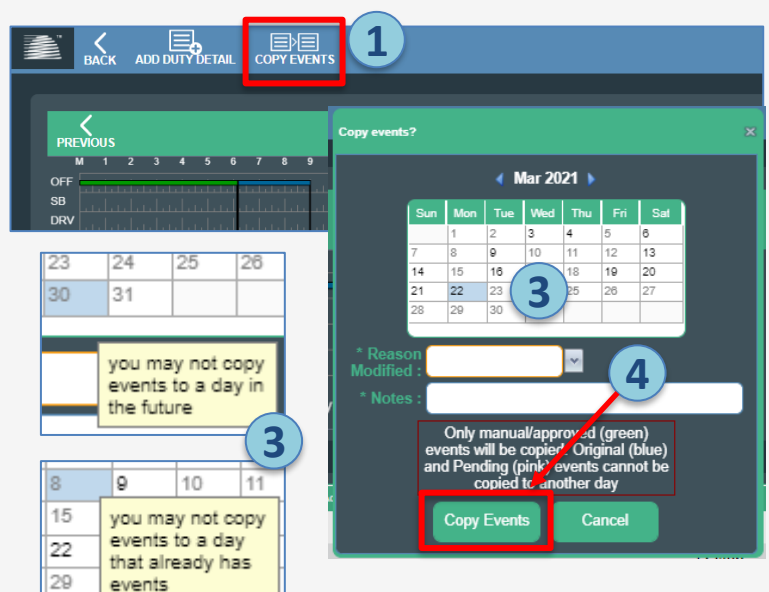

#### Saucon Driver Portal – View Summary

 $\Delta\Delta$ 

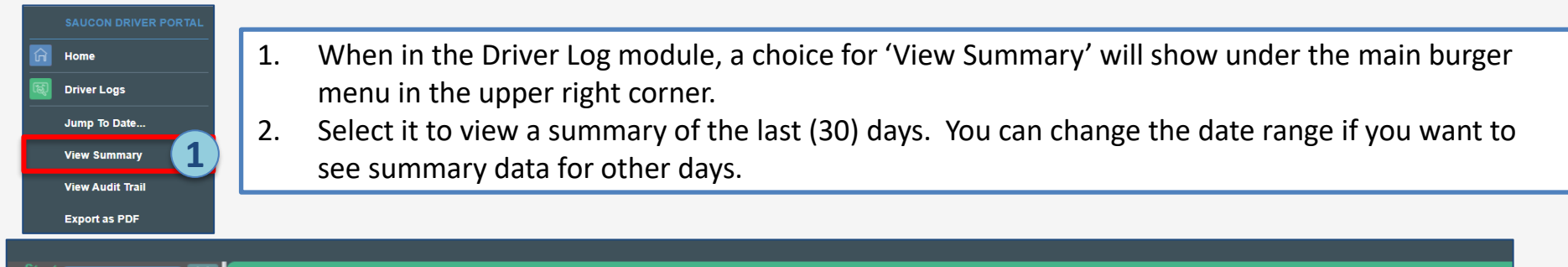

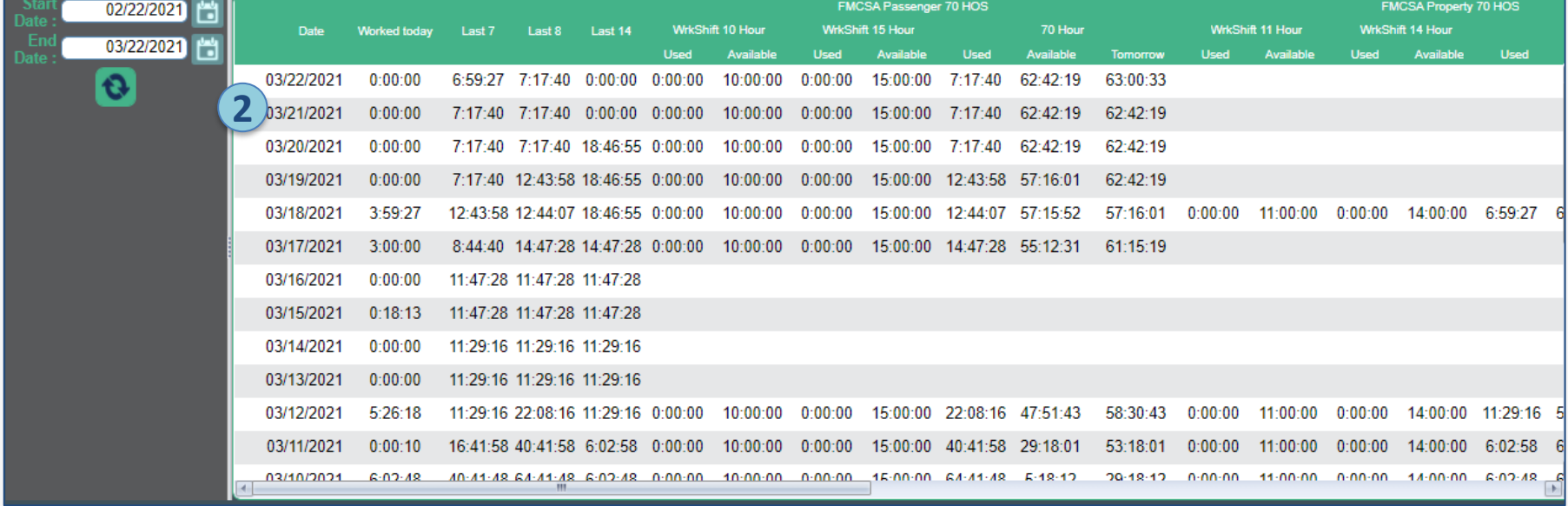

#### Saucon Driver Portal – Export as PDF

#### **SAUCON** 《

Last 14:

 $0:00:00$ 

63:00:33

62:42:19

**Available Tomorrow** 

**Available Tomorrow** 

10:00:00

15:00:00

62:42:19

10:00:00

 $15:00:00$ 

62:42:19

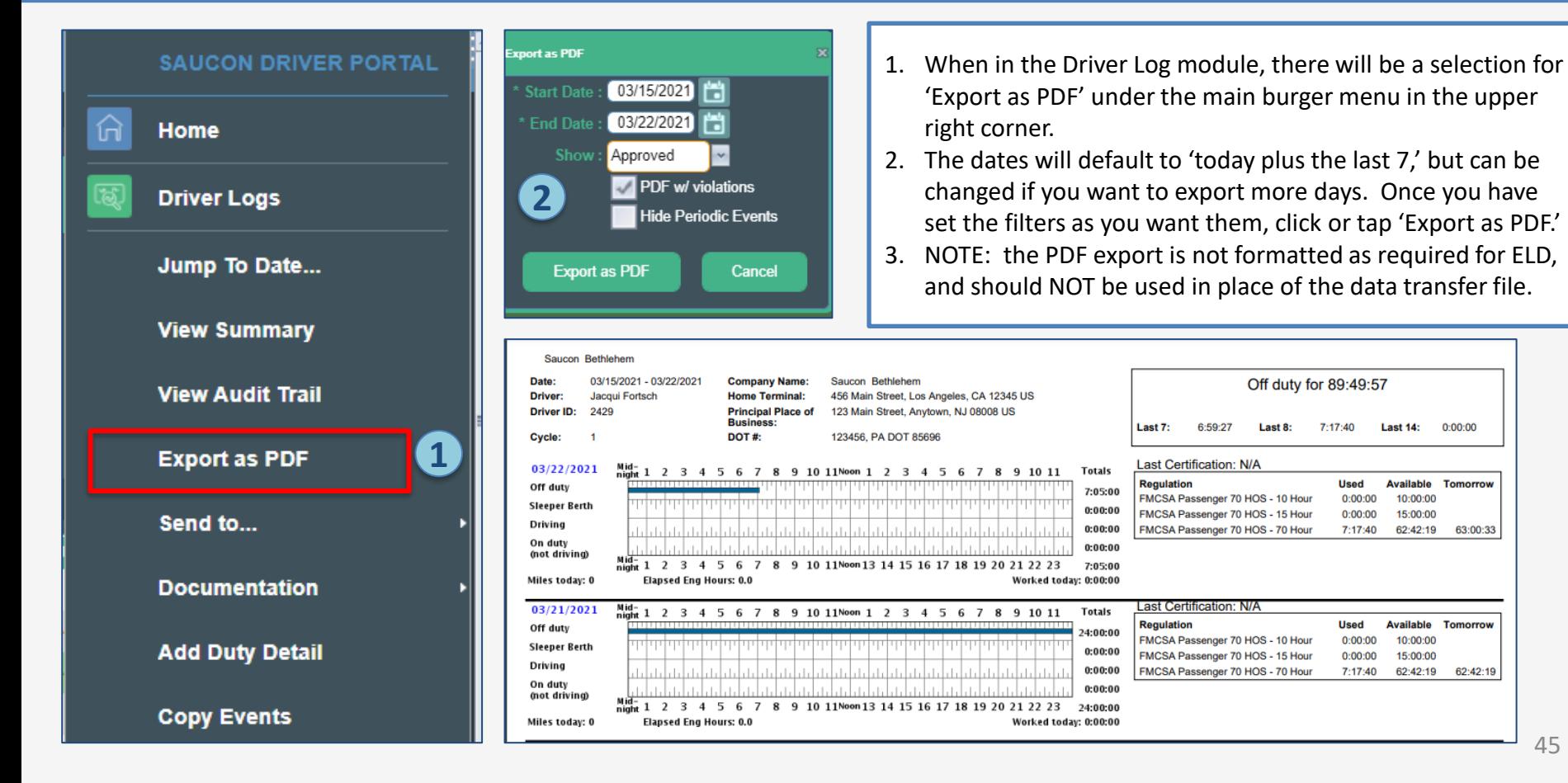

45

#### Saucon Driver Portal – 'Send to' Feature

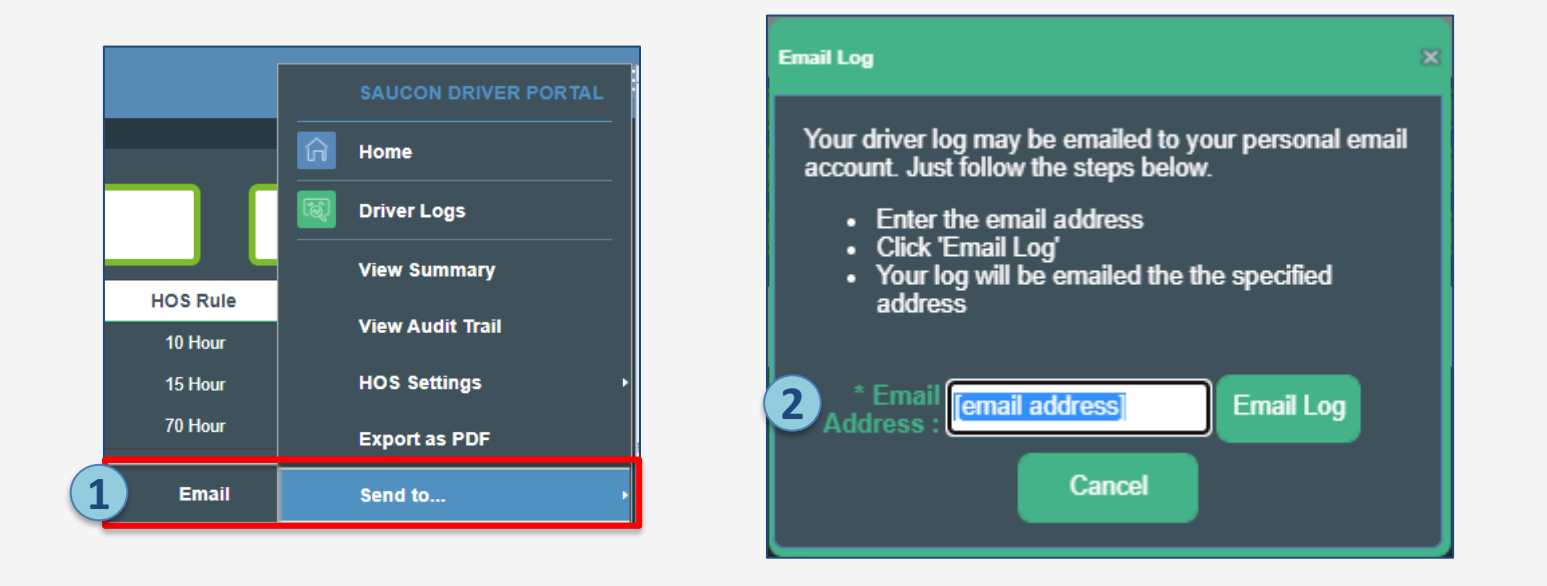

- 1. While in the Driver Log module, you will have an option under the main burger menu in the upper right corner for 'Send to...'. This allows you to email a pdf copy of your logs.
- 2. Enter the email address where you want to send the PDF copy, and tap or click 'Email Log.'
- 3. NOTE: the PDF export is not formatted as required for ELD, and should NOT be used in place of the data transfer file.

#### Saucon Driver Portal – Training Manuals and Documentation **SAUCON量**

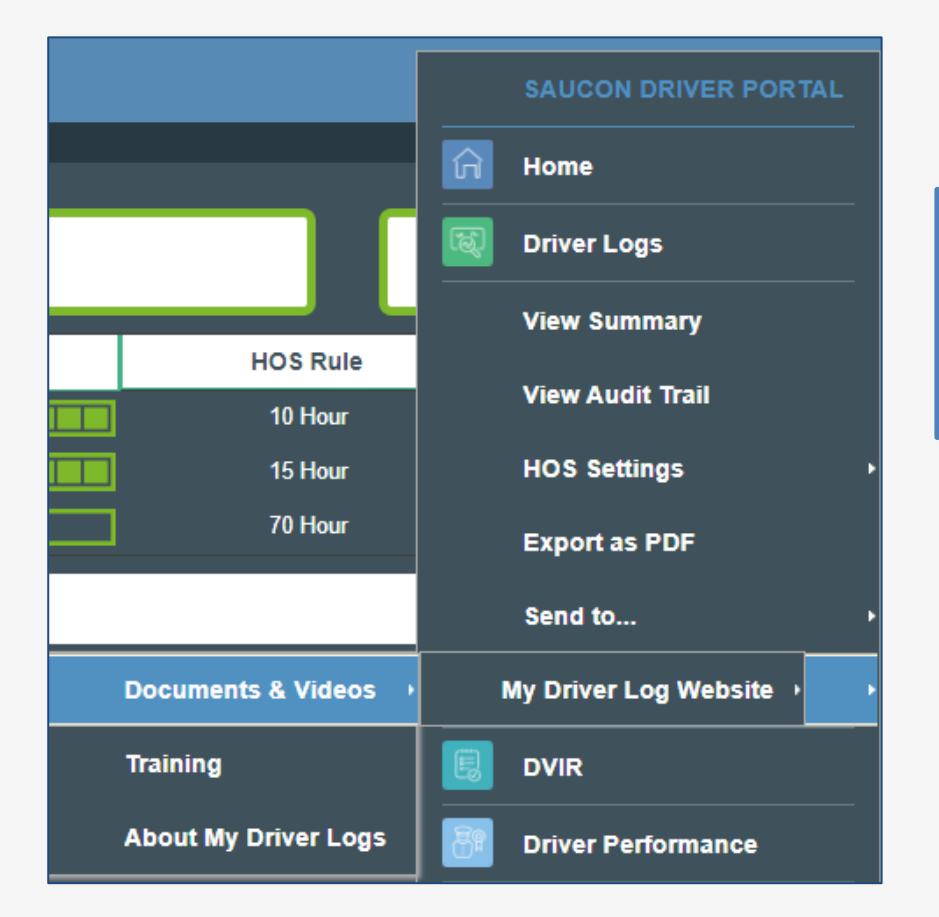

Training manuals and other documentation are available under the main burger menu in the upper right corner.

Documentation specific to Driver Logs will show while you are in the Driver Log module.